МИНИСТЕРСТВО НАУКИ И ВЫСШЕГО ОБРАЗОВАНИЯ РОССИЙСКОЙ ФЕДЕРАЦИИ ФЕДЕРАЛЬНОЕ ГОСУДАРСТВЕННОЕ АВТОНОМНОЕ ОБРАЗОВАТЕЛЬНОЕ УЧРЕЖДЕНИЕ ВЫСШЕГО ОБРАЗОВАНИЯ «Национальный исследовательский ядерный университет «МИФИ»

**Димитровградский инженерно-технологический институт –**

филиал федерального государственного автономного образовательного учреждения высшего образования

 «Национальный исследовательский ядерный университет «МИФИ» **(ДИТИ НИЯУ МИФИ)**

## **МЕТОДИЧЕСКИЕ РЕКОМЕНДАЦИИ**

### **по выполнению практических работ**

#### **в преподавании учебной дисциплины СОО.05 ИНФОРМАТИКА**

программы подготовки специалистов среднего звена по специальности 44.02.02 Преподавание в начальных классах

Форма обучения: очная Учебный цикл: СОО

Составитель: Романов В.А., преподаватель техникума ДИТИ НИЯУ МИФИ.

Димитровград

# СОДЕРЖАНИЕ

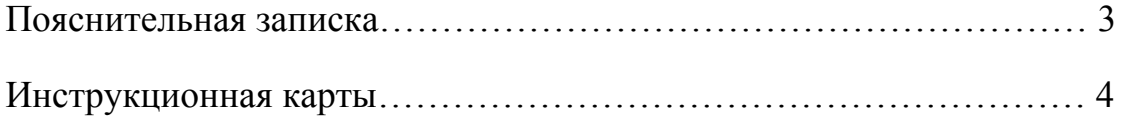

Методические рекомендации по выполнению практических работ в преподавании учебной дисциплины СОО. 05 Информатика (далее – методические рекомендации) определяют планирование, организацию и проведение практических занятий по учебной дисциплине СОО. 05 Информатика (далее – по учебной дисциплине).

Практические занятия относятся к основным видам учебных занятий и составляют важную часть теоретической и профессиональной практической подготовки. Учебным планом по специальности 44.02.02 Преподавание в начальных классах предусмотрено количество практических работ по соответствующей дисциплине. Тематика практических работ определятся преподавателем и должна соответствовать содержанию рабочей программы.

Выполнение обучающимся практических занятий направлено на:

- формирование общих компетенций;

- обобщение, систематизацию, углубление, закрепление полученных теоретических знаний по конкретным темам учебной дисциплины;

- формирование умений применять полученные знания на практике, реализацию единства интеллектуальной и практической деятельности;

- выработку при решении поставленных задач таких профессионально значимых качеств, как самостоятельность, ответственность, точность, творческая инициатива.

В предлагаемых методических рекомендациях предложены инструкционные карты для проведения практических работ, где:

- отражены цели занятия, формируемые общие компетенции;

- указывается оснащение занятия, необходимая для проведения практических занятий литература;

- предусмотрены различные виды деятельности обучающихся и задания, а также алгоритм их выполнения.

Данные методические материалы могут быть использованы преподавателями, ведущими учебную дисциплину, обучающимися при проведении практических занятий, а также администрацией техникума для руководства по контролю организацией практических занятий.

3

## **Практическая работа № 1.**

### **Тема: Единицы измерения количества информации.**

**Цель работы:** Научится решать задачи на определение количества информации содержащейся в сообщении с помощью алфавитного подхода.

#### **Порядок выполнения работы**

- 1. Ознакомится с теоретическим материалом.
- 2. Решить задачи
- 3. Выполнить самостоятельную работу.

#### **Теоретический материал.**

Алфавитный подход к измерению информации позволяет определить количество информации, заключенной в тексте. Алфавитный подход является объективным, т. е. он не зависит от субъекта (человека), воспринимающего текст.

Множество символов, используемых при записи текста, называется алфавитом. Полное количество символов в алфавите называется мощностью (размером) алфавита. Если допустить, что все символы алфавита встречаются в тексте с одинаковой частотой (равновероятно), то количество информации, которое несет каждый символ, вычисляется по формуле:

*2 <sup>i</sup>*= *N,*

где *N* — мощность алфавита.

Один символ из алфавита мощностью 256 (2<sup>8</sup>) несет в тексте 8 битов информации. Такое количество информации называется байтом. Алфавит из 256 символов используется для представления текстов в компьютере.

#### 1 байт = 8 битов.

Если весь текст состоит из *К* символов, то при алфавитном подходе размер содержащейся в нем информации равен:

 $I = K i$ 

где *i* — информационный вес одного символа в используемом алфавите.

Для измерения информации используются и более крупные единицы:

*1 Кбайт (килобайт) = 2<sup>10</sup> байт = 1024 байта*

*1 Мбайт (мегабайт) = 2<sup>10</sup> Кбайт = 1024 Кбайта*

*1 Гбайт (гигабайт) = 2<sup>10</sup> Мбайт — 1024 Мбайта*

**Пример.** Книга, набранная с помощью компьютера, содержит 150 страниц; на каждой странице — 40 строк, в каждой строке — 60 символов. Каков объем информации в книге?

**Решение.** Мощность компьютерного алфавита равна 256.

Один символ несет 1 байт информации. Значит, страница содержит 40 • 60 = 2400 байт информации.

Объем всей информации в книге (в разных единицах):

$$
2400 \cdot 150 = 360\ 000\ 6a\text{m}.
$$

360000/1024 = 351,5625 Кбайт.

351,5625/1024 = 0,34332275 Мбайт.

#### **Решение задач.**

**Задача 1.** Алфавит племени Мульти состоит из 8 букв. Какое количество информации несет 1 буква этого алфавита?

**Задача 2.** Алфавит племени Мульти состоит из 8 букв. Какое количество информации несет слово из пяти букв?

**Задача 3**. Информационный объем одного символа некоторого сообщения из алфавита племени Пульти равен 6 битам. Сколько символов входит в алфавит этого племени, с помощью которого пультяне составили это сообщение?

| № задачи | Номер варианта |  |  |  |  |  |  |  |
|----------|----------------|--|--|--|--|--|--|--|
|          |                |  |  |  |  |  |  |  |
|          |                |  |  |  |  |  |  |  |
|          |                |  |  |  |  |  |  |  |
|          |                |  |  |  |  |  |  |  |
|          |                |  |  |  |  |  |  |  |

**Самостоятельная работа**

- 1. Племя Мульти имеет 32-символьный алфавит. Племя Пульти использует 64 символьный алфавит. Вожди племен обменялись письмами. Письмо племени Мульти содержало 80 символов, а письмо племени Пульти — 70 символов. Сравните объемы информации, содержащейся в письмах.
- 2. Алфавит племени Мульти состоит из 32 символов. Члены племени используют в своей речи и письме только слова длиной 8 символов, причем все слова начинаются или с символа А, или с символа О, остальные буквы в слове могут быть любыми. Какое количество информации несёт одно слово этого племени?
- 3. Алфавит племени Мульти состоит из 32 символов. Члены племени используют в своей речи и письме только слова длиной 8 символов, причем все слова начинаются или с символа А, или с символа О, или с символа В, или с символа К, остальные буквы в слове могут быть любыми. Какое количество информации несёт сообщение этого племени, состоящее из 20 слов?
- 4. Словарный запас племени Пульти составляют 256 слов одинаковой длины. Каждая буква алфавита несет 2 бита информации. Какова длина слова этого племени?
- 5. Словарный запас племени Пульти составляют 1024 слова из 5 букв. Какое количество информации несет одна буква из алфавита этого племени?
- 6. Информационное сообщение объемом 1,5 Кбайт содержит 3072 символа. Сколько символов содержит алфавит, при помощи которого было записано это сообщение?
- 7. Объем сообщения, содержащего 1024 символа, составил 1/512 часть мегабайта. Каков размер алфавита, с помощью которого записано сообщение?
- 8. Сколько символов содержит сообщение, записанное с помощью 16-символьного алфавита, если объем его составил 1/16 часть мегабайта?
- 9. Сколько килобайт составляет сообщение, содержащее 12288 битов?
- 10. Сколько килобайт составит сообщение из 384 символов 16-сим- вольного алфавита?
- 11. Для записи текста использовался 256-символьный алфавит. Каждая страница содержит 30 строк по 70 символов в строке. Какой объем информации содержат 5

страниц текста?

- 12. Сообщение занимает 3 страницы по 25 строк. В каждой строке записано по 60 символов. Сколько символов в использованном алфавите, если все сообщение содержит 1125 байт?
- 13. Для записи сообщения использовался 64-символьный алфавит. Каждая страница содержит 30 строк. Все сообщение содержит 8775 байт информации и занимает 6 страниц. Сколько символов в строке?
- 14. Сообщение занимает 2 страницы и содержит 1/16 Кбайт информации. На каждой станице записано 256 символов. Какова мощность использованного алфавита?
- 15. Два сообщения содержат одинаковое количество символов. Количество информации в первом тексте в 1,5 раза больше, чем во втором. Сколько символов содержат алфавиты, с помощью которых записаны сообщения, если известно, что число символов в каждом алфавите не превышает 10 и на каждый символ приходится целое число битов?
- 16. Два сообщения содержат одинаковое количество информации. Количество символов в первом тексте в 2,5 раза меньше, чем во втором. Сколько символов содержат алфавиты, с помощью которых записаны сообщения, если известно, что размер каждого алфавита не превышает 32 символов и на каждый символ приходится целое число битов?

## **Практическая работа № 2**

**Тема:** Системы счисления.

**Цели:** Научится переводить числа в различных системах счисления

## **ЗАДАНИЕ 1. Выполните следующие предложенные**

## **задания.**

№1 Запишите первые 16 чисел натурального числового ряда в двоичной, 5-ричной, 8-ричной, 16-ричной системах счисления.

№2 Запишите в развернутом виде числа:

1)  $A_{10} = 25341$ ;  $A_8 = 25341$ ; 2)  $A_6 = 25341$ ; 3)  $A_8 = 12534$ ;

 $\mathbb{N}$  Запишите в десятичной системе счисления числа: 1)A<sub>5</sub>=34,1; 2) A<sub>16</sub> = E41A,12. №43 Перевести целые числа из десятичной системы счисления в троичную:

1) 523; 65; 2) 12; 524.

№5 Перевести десятичные дроби в двоичную систему счисления. В двоичной записи числа сохранить шесть знаков. 1)0,65; 0,321; 0,3; 0,1213; 0,45.

№6 Перевести смешанные десятичные числа в троичную систему счисления,

оставив 2 знака в дробной части нового числа:

1)40,5; 34,25; 90,99.

№7 Перевести из десятичной системы счисления следующие числа:  $98 \rightarrow A_2$  545  $\rightarrow A_{16}$ , 87,325  $\rightarrow A_8$ ; 0,755  $\rightarrow A_5$  907 $\rightarrow A_6$  566,225  $\rightarrow A_{16}$ . №8 Перевести двоичные числа в шестнадцатеричную систему счисления:

11011010001; 111111111000001; 0,0110101; 0,11100110101; 10001111010;  $1)$ 100011111011; 0,101010101.

№9 Перевести восьмеричные числа в двоичную систему счисления:  $0,25$  657 76,025 256 0.345 24,025 0,344345,77. №10 Перевести числа из шестналиатеричной системы счисления в восьмеричную: 24A, 9F; 0, FDD5; F12, 0457 A24, F9; 54A; 0, DFD3; 21D, 567  $A45:$ 

## Практическая работа № 3

Тема: Представление чисел в компьютере

Цель работы: закрепление знаний о системах счисления и о представлении числе в памяти компьютера, полученных при изучении базового курса информатики.

### Залание 1

Выписать алфавиты 2-ичной, 5-ричной, 8-ричной, 16-ричной систем счисления.

## Задание 2

Записать первые 20 чисел натурального числового ряда в 2-ичной, 5-ричной, 8ричной, 16-ричной системах счисления.

## Залание 3

В каких системах счисления справедливо равенство:

a)  $2 \cdot 2 = 10$ ; 6)  $2 \cdot 3 = 11$ ; B)  $3 \cdot 3 = 13$ ?

## Залание 4

Записать в развёрнутом виде числа.  $A_{10} = 125,34$ ;  $A_8 = 125,34$ ;  $A_6 = 125,34$ ;  $A_{16} = 125,34$ ; Пояснение. Развернутой формой записи числа называется запись вида:  $A_0 = \pm (a_{n-1}q^{n-1} + a_{n-2}q^{n-2} + ... + a_0q^0 + a_{-1}q^{-1} + a_{-1}q^{-1} + a_{-2}q^{-2} + ... + a_{-m}q^{-m})$ 

Здесь Аq - число, q - основание системы счисления, а<sub>i</sub> - цифры данной системы счисления, **n** - количество разрядов целой части числа, **m** - количество разрядов дробной части числа.

Например:

 $26.387_{10} = 2 \cdot 10^{1} + 6 \cdot 10^{0} + 3 \cdot 10^{1} + 8 \cdot 10^{2} + 7 \cdot 10^{3}$  $101, 11_2 = 1 \cdot 2^2 + 0 \cdot 2^1 + 1 \cdot 2^0 + 1 \cdot 2^{-1} + 1 \cdot 2^{-2}$ ;

В последнем примере использована десятичная развёрнутая форма записи двоичного числа.

## Залание 5

Перевести числа в десятичную систему счисления.

**a)** 
$$
A_8 = 341
$$
; **6)**  $A_6 = 341$ ; **b)**  $A_{16} = 341$ ; **c)**  $A_5 = 34,1$ ; **d)**  $A_{16} = 641A,12$ 

### **Задание 6**

Перевести целые числа из десятичной системы счисления в двоичную, восьмеричную и шестнадцатеричную системы:

а) 856; б) 664; в) 5012; г) 6435; д) 78.

### **Задание 7**

Перевести десятичные дроби в двоичную и восьмеричную системы счисления, оставив пять знаков в дробной части нового числа.

а) 21,5; б) 432,54; в) 678,333.

## **Задание 8**

Составить таблицы сложения и умножения в двоичной системе счисления и выполнить вычисления:

а)  $1110 + 101$ ; б)  $10101 - 11$ ; в)  $101 \cdot 11$ ; г)  $1110 / 10$ .

## **Задание 9**

Представить числа в двоичном виде в восьмибитовой ячейке в формате

а) 5; б) 17; в) 64; г) 255.

## **Задание 10**

Представить числа в двоичном виде в восьмибитовой ячейке в формате целого со знаком.

a) 56; б) -56; в) 127; г) -127.

## **Задание 11 \***

Представить вещественные числа в четырёхбайтовой ячейке памяти в формате с плавающей точкой.

a) 0,5; б) 25,12; в) -25,12; г) -3456,1.

## **Практическая работа № 4**

#### **Тема: Ввод, редактирование и форматирование текста.**

**Цель:** Научиться вводить, редактировать и форматировать текстовые документы.

## **ЗАДАНИЕ 1**. **Ввод и редактирование текста**

1. Загрузите текстовый редактор.

2. Настройте с помощью линейки абзацный отступ и отступы справа и слева.

3. Наберите текст, соблюдая правила ввода текста.

4. Разделите приведенный текст по смыслу на абзацы, придумайте и добавьте заголовок к тексту.

#### **Указания к выполнению задания:**

- для настройки отступов необходимо с помощью мыши перетащить соответствующие маркеры на линейке;
- чтобы разделить введенный текст на абзацы нужно установить курсор в начало нового абзаца и нажать клавишу ENTER.

В начале 80-х годов голландская фирма "Philips" объявила о совершенной ею революции в области звуковоспроизведения. Ее инженеры придумали то, что сейчас пользуется огромной популярностью - это лазерные диски и проигрыватели. Компакт-диск состоит из трех слоев основного, сделанного из пластмассы, отражающего, выполненного из алюминия или серебра, и защитного - из прозрачного лака полиакрилата. Основной слой несет полезную информацию, закодированную в выжженных в нем микроскопических углублениях. Производство компакт-дисков чем-то напоминает выпуск грампластинок, поскольку в обоих случаях используется метод штамповки или прессования. Отличие состоит в том, что для создания первых необходимо освоить тончайшую технологию переноса миллиардов углублений ямочек с эталонного диска на тиражируемые. Эталонный диск изготавливают из очень чистого нейтрального стекла и покрывают специальной пластиковой пленкой. Затем мощный записывающий лазер с числовым программным управлением от компьютера наносит на эту пленку ямочки различной длины, музыкальную информацию. Процесс тиражирования с эталонного диска состоит в получении негативов основной матрицы и нескольких позитивов, используемых для штамповки серийных лазерных дисков. В основе работы лежит явление фотоэффекта. Принцип системы считывания состоит в том, что лазерный луч диаметром 1,6 мкм направляется на поверхность компакт-диска, вращающегося с большой скоростью. Отражаясь от нанесенных на диск углублений, луч попадает на светоприемник (фотоэлемент), который в зависимости от характеристик падающего на него света выдает очень слабые электрические сигналы различной величины, который содержит информацию в виде цифр, состоящую из нолей и единиц. Затем цифровой сигнал преобразуется в звуковой и усиливается. Очевидно, что огромное число записанных на диске данных (каждый компакт-диск содержит свыше 8 миллиардов углублений) требует исключительной точности перемещения лазерного луча. Здесь используются два дополнительных луча, получаемых с помощью призм. Система обнаружения ошибок и удерживания основного луча в центре держит и корректирует луч точно по ходу движения.

## **ЗАДАНИЕ 2. Форматирование текста**

Отформатируйте текст из задания №1:

1. Заголовок выполнить шрифтом размером 16 пт., установить выравнивание по центру, начертание в заголовке: полужирный и подчеркнутый.

2. Отделить заголовок от текста пустой строкой.

3. Остальной текст оформить шрифтом размером 14 пт., установить выравнивание по ширине.

#### **Указания к выполнению задания:**

- выделить заголовок и поменять размер шрифта, примените начертания полужирный и подчеркнутый, выравнивание по центру;
- поставить курсор в конец строки с заголовком и нажать клавишу ENTER или поставить курсор в начало первого абзаца и нажать клавишу ENTER;
- выделить остальной текст и выбрать размер шрифта, применить выравнивание по ширине .

## **ЗАДАНИЕ 3:**

- 1. Установите размер бумаги 14,8см 21см, поля со всех сторон по 1 см.
- 2. Наберите текст по образцу.
- 3. К заголовкам примените следующие параметры форматирования:
- 1) отступ перед абзацем 12 пт, после 6 пт;
- 2) шрифт разреженный на 3 пт.
- 4. Размер символов 12 пт.

## **Химия**

*Этилен, будучи подожжен, горит на воздухе, образуя воду и оксид углерода (IV): C2H4+3O2 2CO2+2H2O+Q*

*При сильном нагревании углеводороды разлагаются на простые вещества – углерод и водород:* 

*CH4 C + 2H2 – Q*

*C2H6 2C + 3H2 –Q*

*Если на раствор хлорида фениламмония подействовать раствором щелочи, то снова выделится анилин:* 

*[С6H5NH3]++Cl -+Na ++OH - H2O+C6H5NH2+Na ++Cl -*

## **Физика**

Самолет Ил-62 имеет четыре двигателя, сила тяги каждого 103кН. Какова полезная мощность двигателей при полете самолета со скоростью 864 км/ч?

*Дано:*  $v = 864$  *км* / ч = 240 м / с

$$
\kappa H = 1,03105 \text{ H}
$$

## $H$ *aйти:*  $N-2$

**Решение:** Полезная мощность N двигателей равна отношению механической работы А ко времени t: *N = A / t.* Механическая работа равна *A = Fs N = A / t Fs / t.* Так как при равномерном движении *υ = s / t N = Fυ. N =* 240 *м / с 1,03105Н 2,5107 Вт = 250 кВт.* 

Ответ: *N* = 250 кВт.

#### **Указания к выполнению задания:**

1. Перед началом работы с помощью инструментов вкладки Разметка страницы установите нужный размер бумаги, поля.

- 2. Введите текст, не обращая внимания на параметры форматирования.
- 3. При наборе формул химических реакций используйте инструменты Подстрочный

 $X_2$   $X^2$ вставьте нужные символы (стрелки, двойные знак, Надстрочный знак, стрелки), используя команду Вставка - Символ.

4. Отформатируйте текст по заданию и образцу.

## Практическая работа № 5

### Тема: Создание, заполнение и оформление таблиц.

Цель: научиться создавать, заполнять и оформлять таблицы в текстовом редакторе.

## ЗАДАНИЕ 1:

- 1. Создайте новый документ.
- 2. Настройте параметры страницы: задайте размер полей по 1 см со всех сторон.
- 3. Создайте таблицу по образцу методом рисования.
- 4. Выполните расчеты.

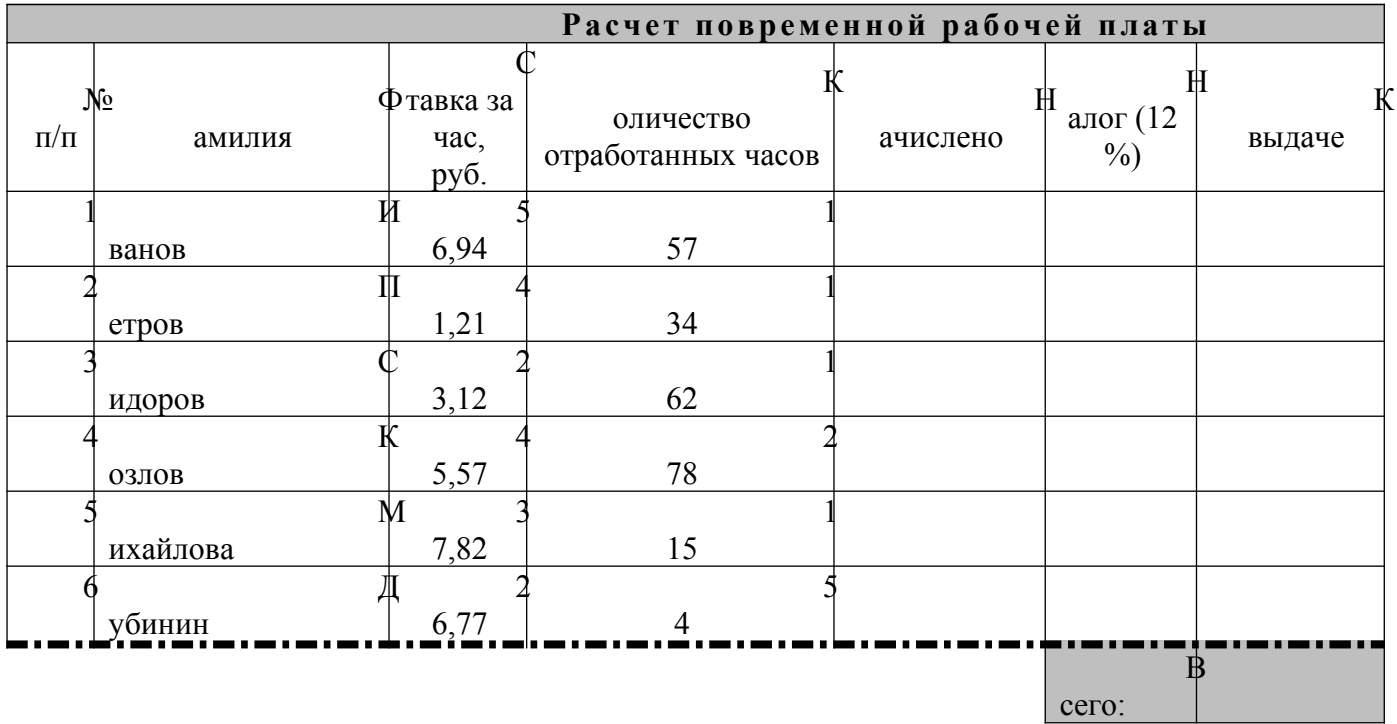

# ЗАДАНИЕ 2:

а) создайте таблицу по образцу;

- b) заполните пустые ячейки;
- с) оформите таблицу.

### Заработная плата

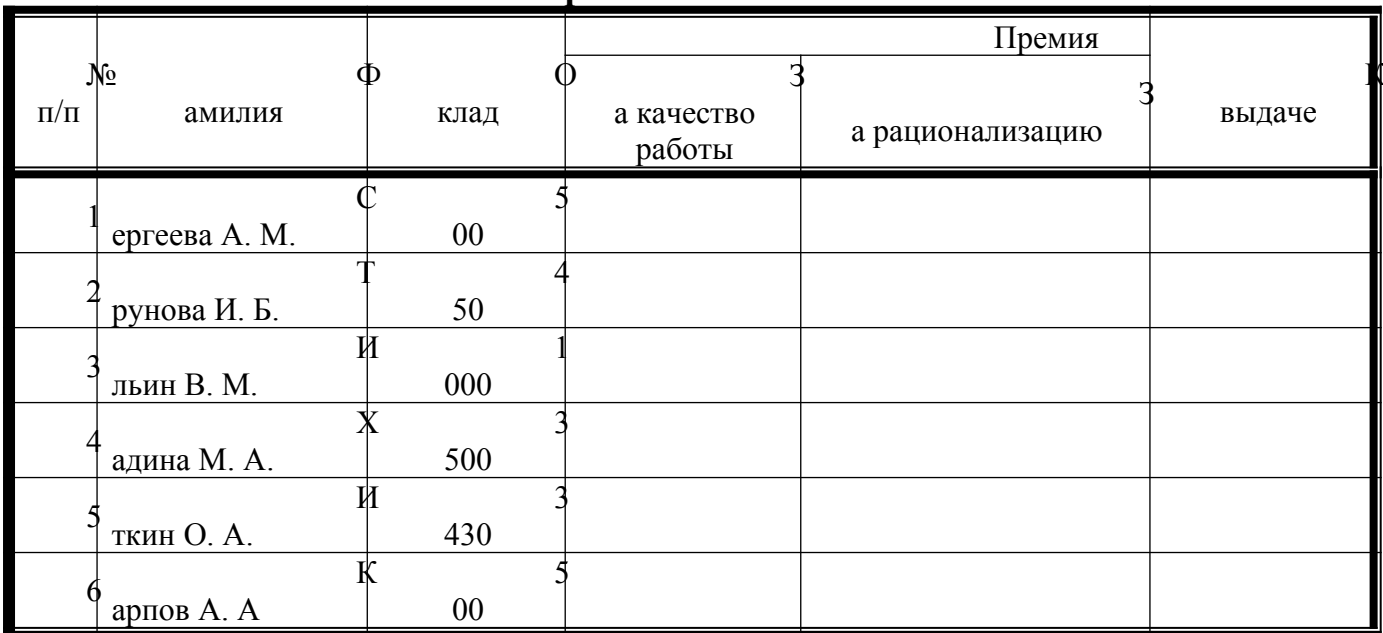

Премия за качество работы - 50% оклада.

Премия за рационализацию - 75% оклада.

## Практическая работа № 6

## Тема: Списки и колонки. Создание и редактирование графических изображений.

Цель: научиться создавать списки, колонки, редактировать графические изображения.

## ЗАДАНИЕ 1:

Наберите и отформатируйте текст по образцу.

## **§1. ИНФОРМАЦИЯ.**

Первичное понятие, точного определения которого не существует. Некоторые толкования:

• Информация – это смысл полученного сообщения, его интерпретация.

Ф Информация - это содержание сообщений и само сообщение, данные. Из контекста всегда понятно, о чем идет речь.

• Информация – это третья составляющая трех основ мироздания (материя, энергия и информация).

(• Информация – это сообщение, осведомляющее о положении дел, о состоянии чего-нибудь.

( $\bigcirc$ ) Информация – это сведения об окружающем мире и протекающих в нем процессах, воспринимаемые человеком или специальными устройствами и являющиеся объектом хранения, переработки и передачи.

#### **§2. ПРИНТЕР.**

Устройство для выдачи данных из компьютера на бумагу. Принтеры различают:

- по способу печати:
- 1) матричные;
- 2) термические;
- 3) струйные;
- 4) лазерные.
- по назначению:
- 1) переносные;
- 2) персональные;
- 3) учрежденческие;
- 4) мини типографии.
- по количеству цветов:
- 1) одноцветные;
- 2) цветные.

#### **Указания к выполнению задания:**

**F** Группировать

陆 Разгруппи ψŷ.

Порядо

.<br>По ум<u>о</u>лчанию для автофигур Формат автофигуры

Заголовки текста выполнены заглавными буквами, шрифт 14 пт, полужирный, интервал между символами разреженный на 2 пт.

**ЗАДАНИЕ 2**: создайте схему по образцу

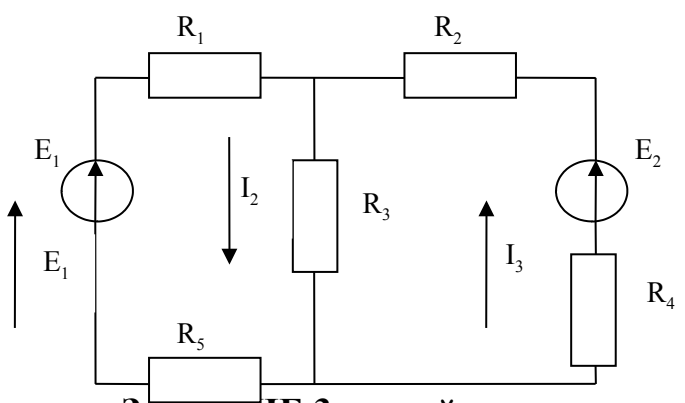

**ЗАДАНИЕ 3**: создайте рисунок по образцу Рисуем лепесток цветка по образцу Вставка  $\rightarrow$  Фигуры $\rightarrow$  Кривая. Копируем объект и вставляем по кругу лепестки. Когда объект выделен у него

появляются границы. Сверху находится кружок зеленого цвета (для поворота) хватаем его и крутим в нужную сторону (желательно почасовой стрелки). Лепестков может быть любое количество. Закрашиваем. Для этого выделяем объект

**Формат Стиль фигуры.** Далее объединим фигуры. Выделяем один лепесток и нажимаем клавишу Shift. Правой кнопкой мыши нажимаем на выделенных фигурах Группировка > Группировать. Теперь все лепестки одно целое. Далее рисуем стебель и листья Вставка  $\rightarrow$  Фигуры $\rightarrow$ Кривая. Закрашиваем и группируем все. Дополнительно можно воспользоваться  $\Phi$ ормат $\rightarrow$  На передний план или – На задний план. Формат  $\rightarrow$  Повернуть  $\rightarrow$ Отразить слева на право.

Далее копируем целый цветок и собираем букет, используя функции описанные **BPIIII6** 

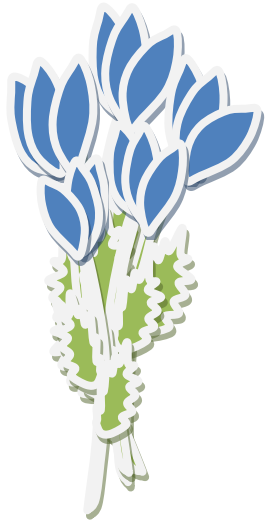

## Практическая работа №7

## Тема: Вычисление в электронных таблицах.

Цель: научиться использовать электронные таблицы для организации вычислений над табличными данными.

Залание № 1

1. Включите программу MS Excel.

2. Заполните таблицу по образцу.

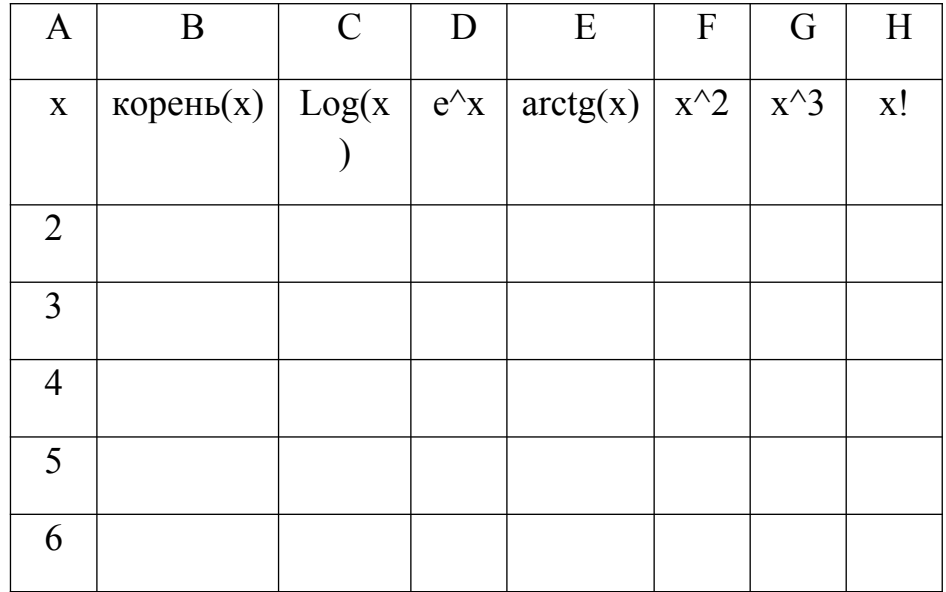

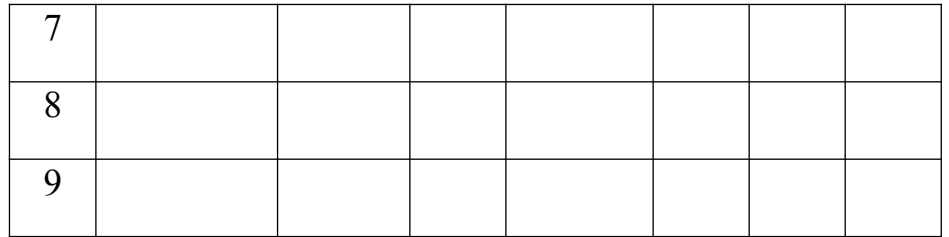

3. В ячейку В2 вставьте функцию корень и скопируйте для остальных чисел.

4. Аналогично вставьте функции в остальные ячейки.

5. Оформите границы и выполните заливку ячеек с формулами.

6. Переименуйте лист в Задача 1.

Примечание: для вычисления е^x используйте функцию EXP, для х^2- степень, для х!- ФАКТР.

Задание № 2

1. Перейдите на лист 2.

2. Заполните таблицу по образцу.

| $N_{2}$        |                 | На год |      | 1 полугодие |      |      | 2 полугодие |      |      |         |
|----------------|-----------------|--------|------|-------------|------|------|-------------|------|------|---------|
| $\Pi$ . $\Pi$  | Ф. И. О.        | План   | Факт | Разница     | План | Факт | Разница     | План | Факт | Разница |
| $\mathbf{1}$   | Афанасьев В. Г. | 752    | 748  |             | 378  | 382  |             |      | 366  |         |
| 2              | Борисов И. М.   | 746    | 742  |             | 372  | 374  |             |      | 368  |         |
| $\overline{3}$ | Завьялов А. Н.  | 766    | 772  |             | 390  | 386  |             |      | 386  |         |
| $\overline{4}$ | Круглов В. Т.   | 868    | 866  |             | 440  | 448  |             |      | 418  |         |
| 5              | Пронин А. В.    | 854    | 858  |             | 466  | 462  |             |      | 396  |         |
| 6              | Рогов Е. А.     | 862    | 864  |             | 432  | 428  |             |      | 436  |         |
| 7              | Савельев Л. Б.  | 960    | 958  |             | 594  | 582  |             |      | 376  |         |
| 8              | Фирсов Б. С.    | 948    | 952  |             | 566  | 578  |             |      | 374  |         |
| 9              | Фролов В. В.    | 954    | 958  |             | 548  | 544  |             |      | 414  |         |
| 10             | Цикин О. А.     | 956    | 950  |             | 586  | 596  |             |      | 354  |         |
|                | Итого:          |        |      |             |      |      |             |      |      |         |

3. Введите формулы для вычисления разницы (= факт- план).

4. Для вычисления плана на 2 полугодие используйте формулу = план на год – план на 1 полугодие.

5. Вычислите итог по каждому столбцу.

6. Установите курсор внутри таблицы. Выполните команду меню Данные - Фильтр - Автофильтр.

7. Выведите на экран отрицательный остаток. Скопируйте полученную таблицу и вставьте ниже.

8. Оформите границы и выполните заливку ячеек с формулами.

9. Переименуйте лист в Задача 2.

Задание № 3

1. Перейдите на лист 3.

2. Заполните таблицу по образцу.

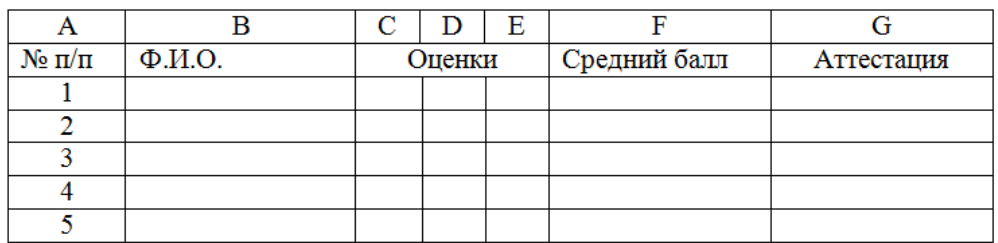

3. Вычислите средний балл для каждого ученика, используя функцию СРЗНАЧ.

4. Округлите средний балл до десятых.

5. Проставьте аттестацию. Для этого вставьте функцию ЕСЛИ и введите выражение: ЕСЛИ F2>=3, то «зачет», иначе «незачет».

6. Постройте диаграмму для столбцов В и F (выделить с помощью Ctrl).

7. Оформите границы и выполните заливку ячеек с формулами.

8. Переименуйте лист в Задача 3.

9. Сохраните работу в свою папку.

## **Сделайте выводы**

Чем отличается формат 2,5 от 2.5 Какую роль играет вставка функций в формуле? Использование фильтра дает возможность

## **Практическая работа № 8**

## **Тема: Форматирование электронных таблиц**.

**Цель:** научиться форматировать электронные таблицы

Ход работы:

1. Составьте прайс-лист по образцу:

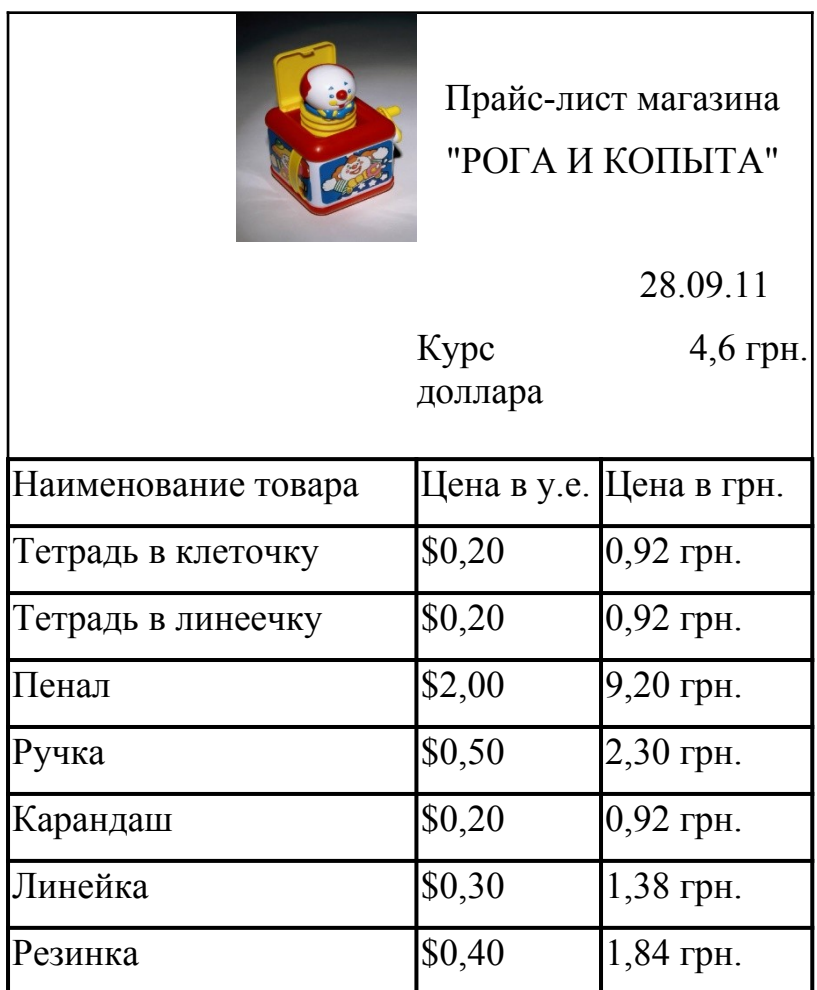

Этапы выполнения задания:

- 1. Выделите ячейку В1 и введите в нее заголовок таблицы Прайс-лист магазина "РОГА И КОПЫТА"
- 2. В ячейку С2 введите функцию СЕГОДНЯ (Поставьте знак «=» Нажмите кнопку fx на панели инструментов. В поле КАТЕГОРИЯ выберите Дата и Время. В нижнем поле выберите функцию Сегодня).
- 3. В ячейку В3 введите слова «Курс доллара», в С3 курс доллара на сегодняшний день.
- 4. К ячейке С3 примените денежный формат (Формат Формат ячеек Вкладка Число Числовой формат Денежный Обозначение можно выбрать произвольное).
- 5. В ячейки А5:В5 введите заголовки столбцов таблицы.
- 6. Выделите их и примените полужирный стиль начертания и более крупный шрифт.
- 7. В ячейки А6:А12 и В6:В12 введите данные.
- 8. В ячейку С6 введите формулу: = В6\*\$C\$3. (\$ означает, что используется абсолютная ссылка).
- 9. Выделите ячейку С6 и протяните за маркер заполнения вниз до ячейки С13.
- 10.Выделите диапазон ячеек С6:С13 и примените к ним денежный формат.
- 11.Выделите заголовок ячейки В1:С1 и выполните команду Формат Ячейки, вкладка Выравнивание и установите переключатель «Центрировать по выделению» (Горизонтальное выравнивание), «Переносить по словам». Увеличьте шрифт заголовка.
- 12.В левой части прайс-листа вставьте картинку по своему вкусу.
- 13.Измените название ЛИСТ1 на Прайс-лист.
- 2. Рассчитайте ведомость выполнения плана товарооборота киоска №5 по форме:

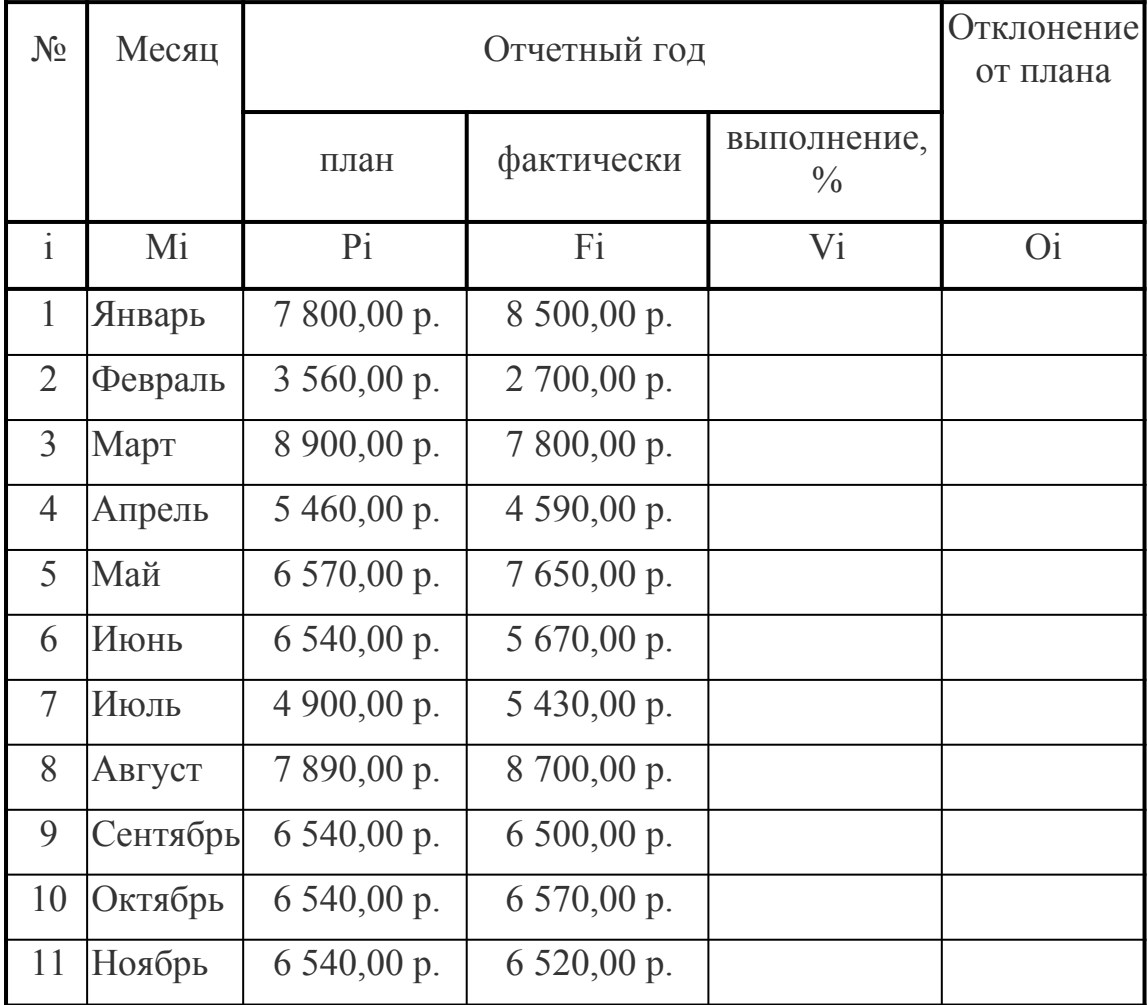

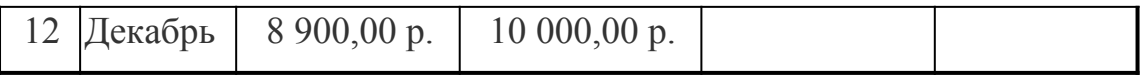

- 1. Заполнение столбца Mi можно выполнить протяжкой маркера.
- 2. Значения столбцов Vi и Oi вычисляются по формулам: Vi=Fi / Pi; Oi=Fi Pi
- 3. Переименуйте ЛИСТ2 в Ведомость.

## **Практическая работа № 9**

**Тема:** Построение и форматирование диаграмм.

**Цель:** Научиться строить и форматировать диаграммы в электронных таблицах.

Задание № 1

1.Открыть файл, лист Функция.

2.Построить график функции по данным таблицы..

3.Сохранить сделанные изменения.

Задание № 2

1.Открыть новую рабочую книгу.

2.Ввести информацию в таблицу по образцу.

3.Выполнить соответствующие вычисления (использовать абсолютную ссылку для курса доллара).

4.Отформатировать таблицу.

5.Построить сравнительную круговую диаграмму цен на товары и диаграмму любого другого типа по количеству проданного товара.

6.Диаграммы красиво оформить, сделать заголовки и подписи к данным.

7.Лист1 переименовать в Стоимость. Сохранить в файле Практическая работа 4

Расчет стоимости проданного товара

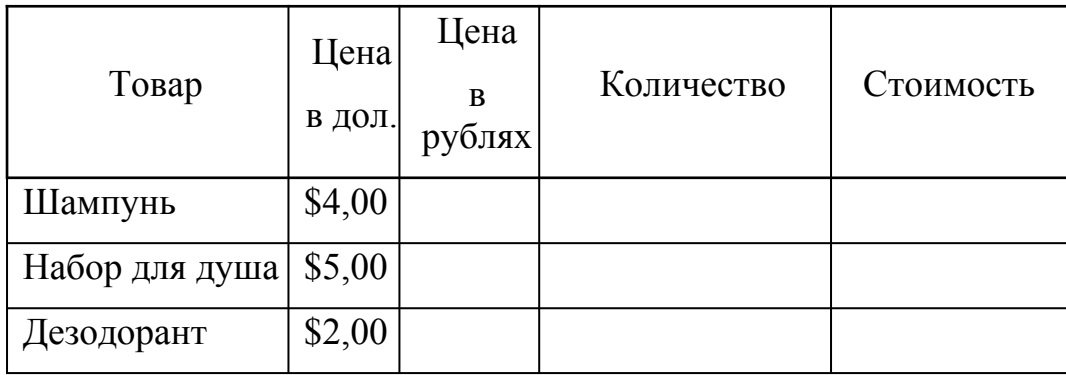

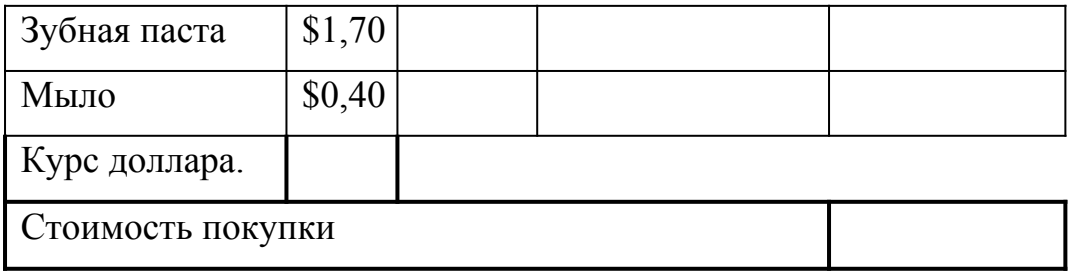

Задание № 3

1.Перейти на Лист2. Переименовать его в Успеваемость.

2.Ввести информацию в таблицу.

#### Успеваемость

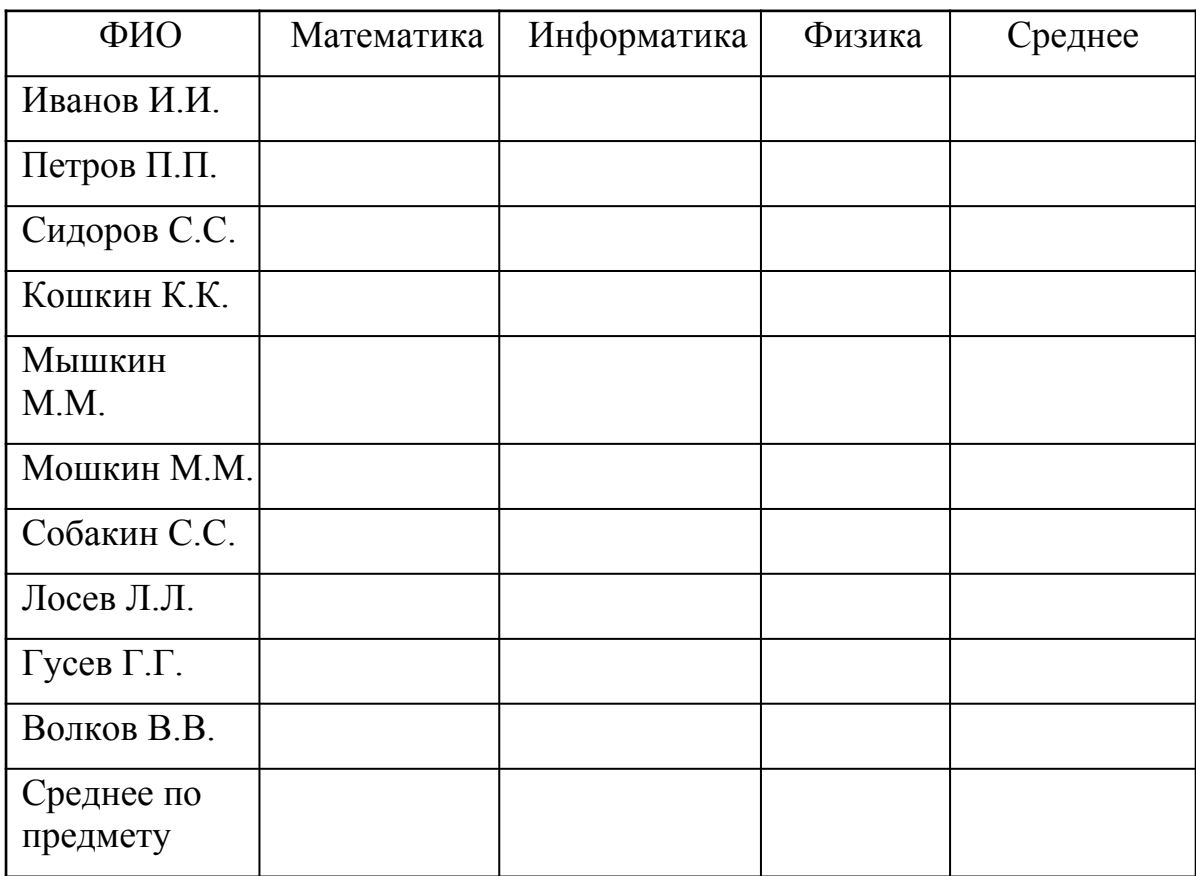

3.Вычислить средние значения по успеваемости каждого ученика и по предметам. 4.Построить гистограмму по успеваемости по предметам.

5.Построить пирамидальную диаграмму по средней успеваемости каждого ученика

6.Построить круговую диаграмму по средней успеваемости по предметам. Добавить в этой диаграмму процентные доли в подписи данных.

7.Красиво оформить все диаграммы.

## **Практическая работа № 10**

**Тема:** Создание простейшей базы данных.

**Цель:** Научиться создавать простейшую базу данных.

## **Задание 1. Создание пустой базы данных с помощью шаблонов таблиц.**

## *Порядок работы*

- 1. Запустите программу СУБД Microsoft Access. Для этого выполните: *Пуск Все программы – Microsoft office – Microsoft office Access 201).*
- 2. Перед Вами откроется окно следующего вида:

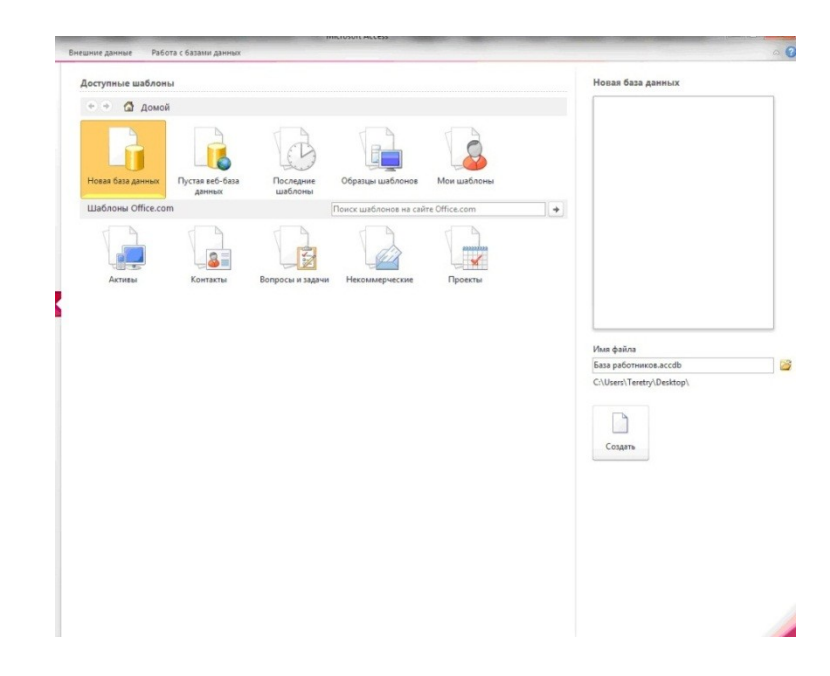

3. Выберите команду *Новая база данных*. Затем введите *имя файла –База работников* и нажмите кнопку *Создать*. Перед Вами откроется окно следующего вида.

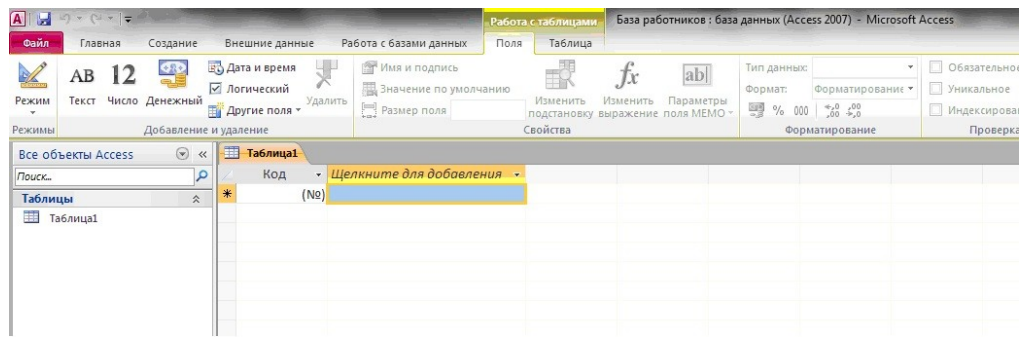

4. Выберите команду *Создание* – *Части приложения. Шаблоны – Контакты (Рисунок 3)*

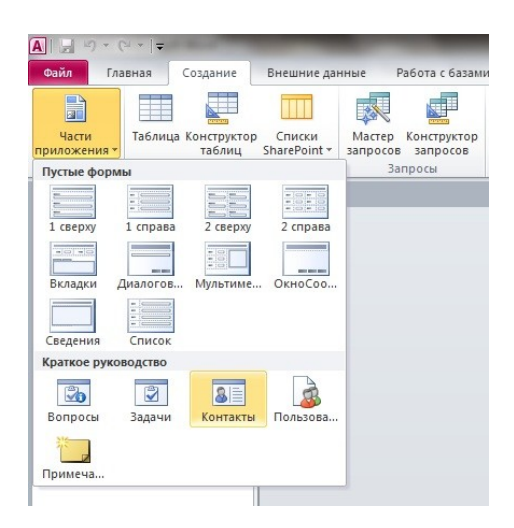

- 5. В левой панели появляется таблица *Контакты.* Щелкните дважды мышью по имени таблице. Перед вами откроется вся таблица *Контакты* с заголовками.
- 6. Переименуйте поля *ИД, Область, край, Страна или регион* на следующие новые имена полей соответственно: *Код, Республика, Страна.*
- 7. Все поля после поля *Страна* удалите с помощью контекстного меню, выполнив команду *Удалить поле.*
- 8. Заполните ее следующими данными (Таблица 1).

Таблица 1.

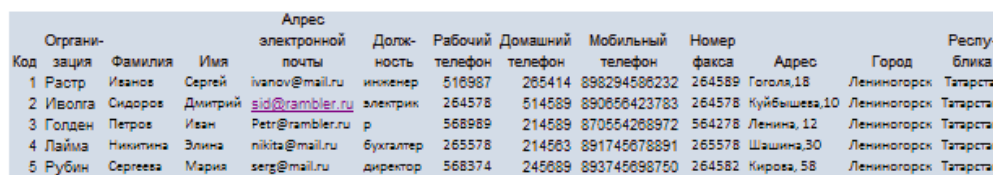

9. У Вас должна получится таблица как на рисунке *(Рисунок 4)*. Сохраните таблицу ( ) под именем *Работник.*

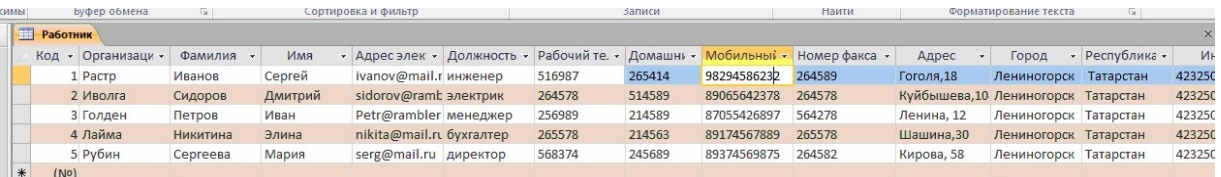

10.В данной таблице отсортируйте столбец "*Организация*" по алфавиту

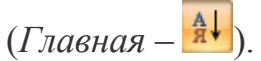

## **Задание 2. Создание пустой базы данных с помощью конструктора таблиц.**

## *Порядок работы*

1. Создадим таблицу под именем "*Студент*" с помощью конструктора таблиц. Для этого выполните команду: *Создание – конструктор*

*таблиц*.

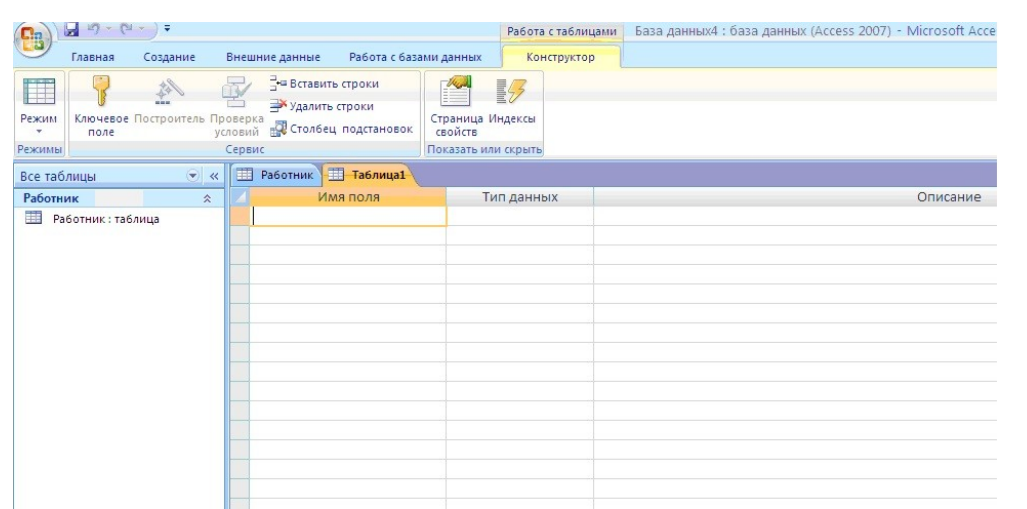

## Перед Вами откроется окно *(Рисунок 5)*:

2. Заполните *Имя поля* следующими данными (заголовками столбцов): *КодСтудент, Фамилия, Имя, Отчество, Адрес, Номер телефона, Специализация* соответственно типы данных для полей: *КодСтудент –* СЧЕТЧИК, *Фамилия, Имя, Отчество, Должность, Адрес, Специализация* – ТЕКСТОВЫЙ, *Номер телефона –* ЧИСЛОВОЙ.

У Вас должно получиться как на рисунке *(Рисунок 6):*

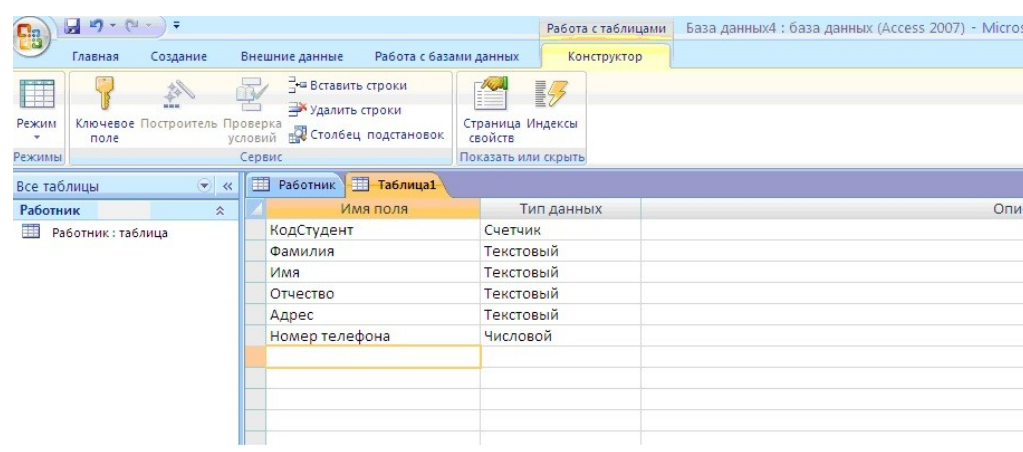

- 3. Далее Нажмите сохранить ( <sup>1</sup>) и назовите таблицу "Студент". Он автоматически запросит создать ключевое поле, нажмите кнопку ДА (поле *КодСтудент* будет *Ключевое*
- 4. *поле* В КодСтудент **Счетчик**
- 5. Затем двойным щелчком левой кнопкой мыши откройте слева на таблицу *Студент.* Перед Вами откроется таблица *Студент* для заполнения *Рисунок 7*).

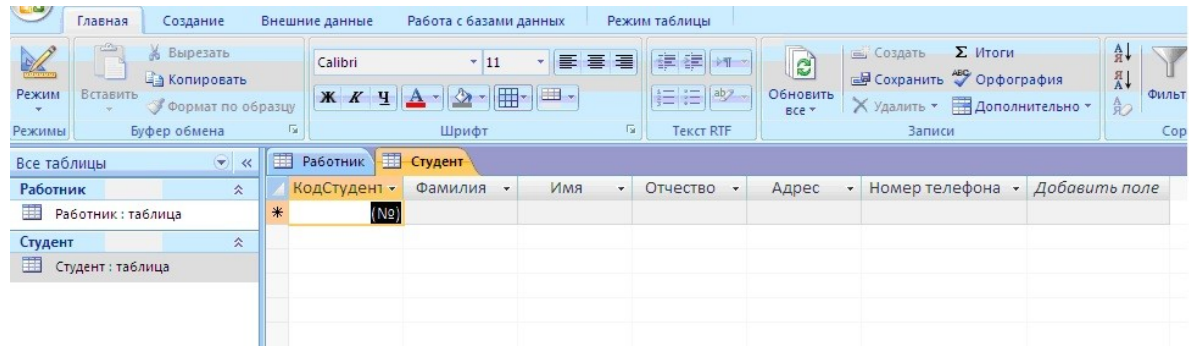

6. Заполните эту таблицу следующими данными (*Таблица 2*) и сохраните ее.

Таблица 2.

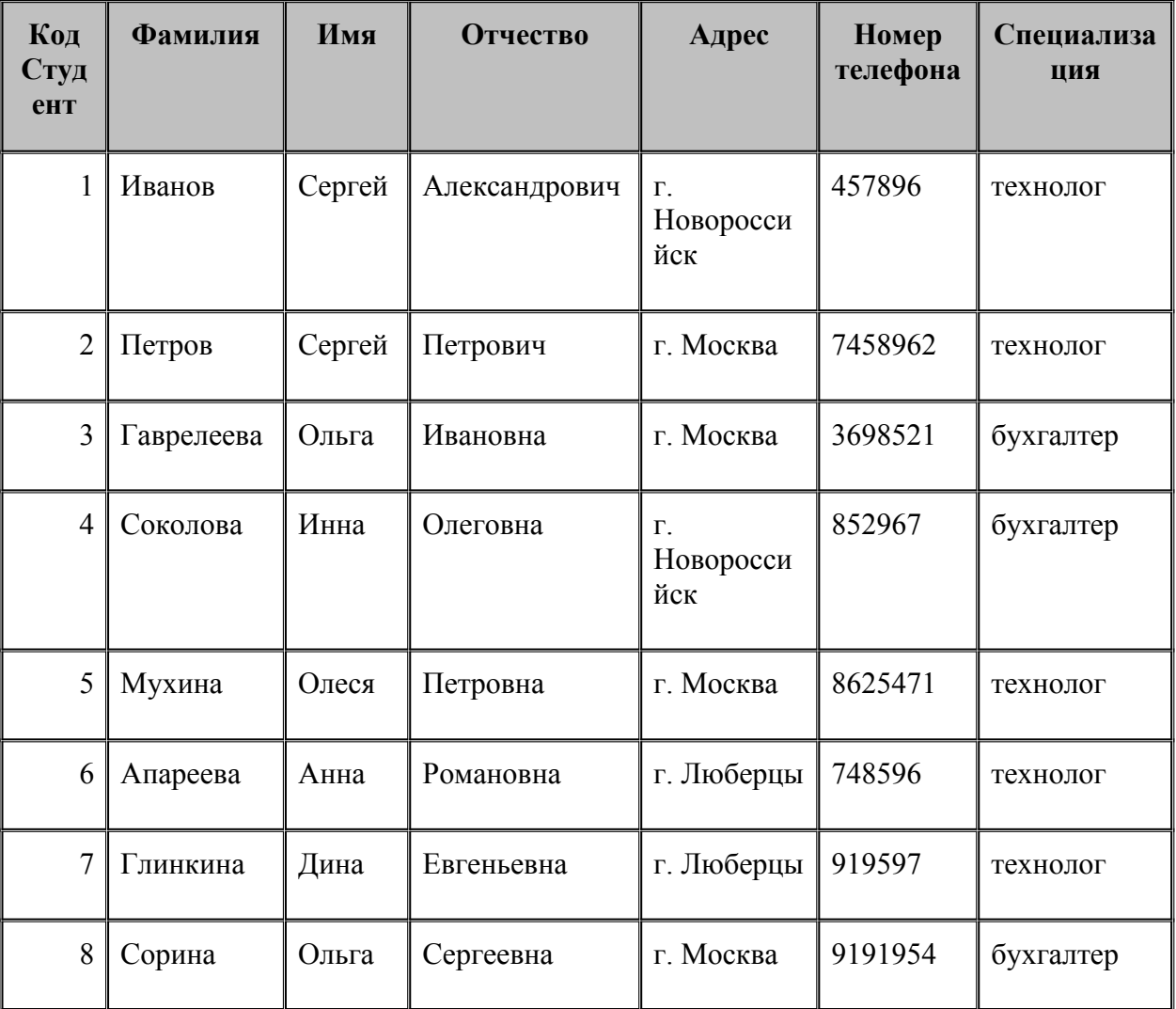

Результаты вышлете преподавателю.

# **Практическая работа № 11**

**Тема:** Создание многотабличной базы данных.

### **Цель:** Научиться создавать многотабличную базу данных. **ЗАДАНИЕ 1**

#### **Разработайте информационно-логическую модель реляционной базы данных.**

#### ТЕХНОЛОГИЯ РАБОТЫ:

Перед разработкой информационно-логической модели реляционной базы данных рассмотрим, из каких информационных объектов должна состоять эта база данных. Можно выделить три объекта, которые не будут обладать избыточностью, - **Студенты, Дисциплины и Преподаватели**. Представим состав реквизитов этих объектов в виде "название объекта (перечень реквизитов)": **Студенты (код студента, фамилия, имя, отчество, номер группы, дата рождения, стипендия, оценки), Дисциплины (код дисциплины, название дисциплины), Преподаватели (код преподавателя, фамилия, имя, отчество, дата рождения, телефон, заработная плата).**

Рассмотрим связь между объектами Студенты и Дисциплины. Студент изучает несколько дисциплин, что соответствует многозначной связи и отражено на рис. 1 двойной стрелкой. Понятно, что каждая дисциплина изучается множеством студентов. Это тоже многозначная связь, обозначаемая двойной стрелкой (связь "один" обозначена одинарной стрелкой). Таким образом, связь между объектами

Студенты и Дисциплины — Многие-ко-многим (М:N).

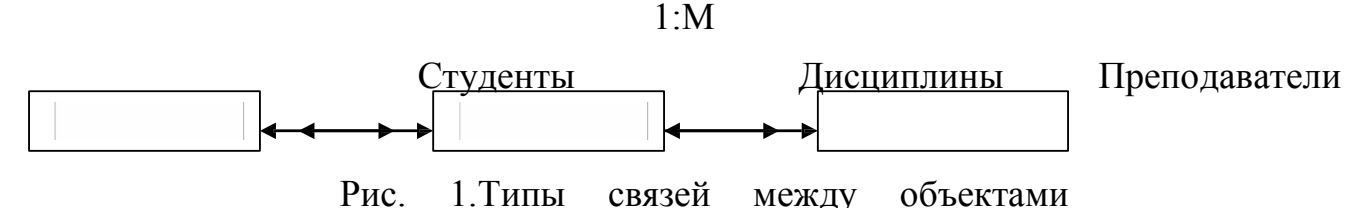

Студенты, Дисциплины и Преподаватели

Множественные связи усложняют управление базой данных, например в СУБД Access при множественных связях нельзя использовать механизм каскадного обновления. Поэтому использовать такие связи нежелательно и нужно строить реляционную модель, не содержащую связей типа Многие-ко-многим. В Access для контроля целостности данных с возможностью каскадного обновления и удаления данных необходимо создать вспомогательный объект связи, который состоит из ключевых реквизитов связываемых объектов и который может быть дополнен описательными реквизитами.

В нашем случае таким новым объектом для связи служит объект *Оценки*, реквизитами

которого являются *код студента, код дисциплины и оценки*. Каждый студент имеет оценки по нескольким дисциплинам, поэтому связь между объектами *Студенты и Оценки будет Один-ко- многим (1:М).*

Каждую дисциплину сдает множество студентов, поэтому связь между объектами Дисииплины и Оиенки также будет Один-ко-многим (1:М). В результате получаем информационно-логическую модель базы данных, приведенную на рис. 2

 $1.34$ 

Преподаватели

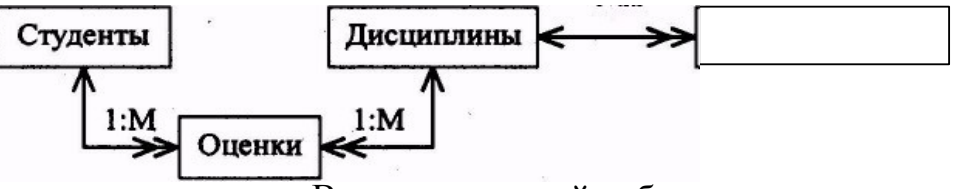

B реляционной базе данных  $\overline{B}$ качестве объектов рассматриваются отношения, которые можно представить в виде таблиц. Таблицы между собой связываются посредством общих полей, т.е. одинаковых по форматам и, как правило, по названию, имеющихся в обеих таблицах. Рассмотрим, какие обшие поля надо ввести в таблицы для обеспечения связности данных.

В таблицах Студенты и Оценки таким полем будет «Код студента», в таблицах Лисциплины и Оценки — «Код дисциплины», в таблицах Преподаватели и Дисциплины — «Код дисциплины». Выбор цифровых кодов вместо фамилий или названий дисциплин обусловлен меньшим объемом информации в таких полях: например, число "2". по количеству символов значительно меньше слова "математика".

# ЗАДАНИЕ 2

## Этапы создания реляционной базы данных в СУБД

- 1. Создайте базу данных Учебная часть.
- 2. Создайте структуру таблицы Студенты.
- 3. Создайте структуру таблицы Дисциплины.
- 4. Измените структуру таблицы Преподаватели.
- 5. Создайте структуру таблицы Оценки
- 6. Разработайте схему данных, т.е. создайте связи между таблицами.
- 7. Введите данные в формы (или таблицы)
- 8. Создайте запросы и отчеты (выполняется в следующих работах).

## ТЕХНОЛОГИЯ РАБОТЫ:

## 1. Создайте базу данных. Учебная часть, выполнив следующие действия:

загрузите Access, в появившемся окне выберите пункт Новая база данных, затем щелкните по

кнопке  $\langle$ OK $>$ :

в окне <Файл новой базы данных> задайте имя файла. По умолчанию Access предлагает имя

базы db1, а тип файла — Базы данных Access. Имя задайте Учебная, а тип файла оставьте прежним, так как другие типы файлов нужны в специальных случаях:

щелкните по кнопке <Создать>.  $\bullet$ 

## 2. Создайте структуру таблицы Студенты. Для этого:

- в окне базы данных выберите вкладку Таблицы, а затем щелкните по кнопке  $<$ Созлать>:
- в окне «Новая таблица» выберите пункт Конструктор и щелкните по кнопке  $QK$ . В результате

проделанных операций открывается окно таблицы в режиме конструктора, в котором следует определить поля таблицы;

определите поля таблицы в соответствии с табл. 1.

Таблица 1

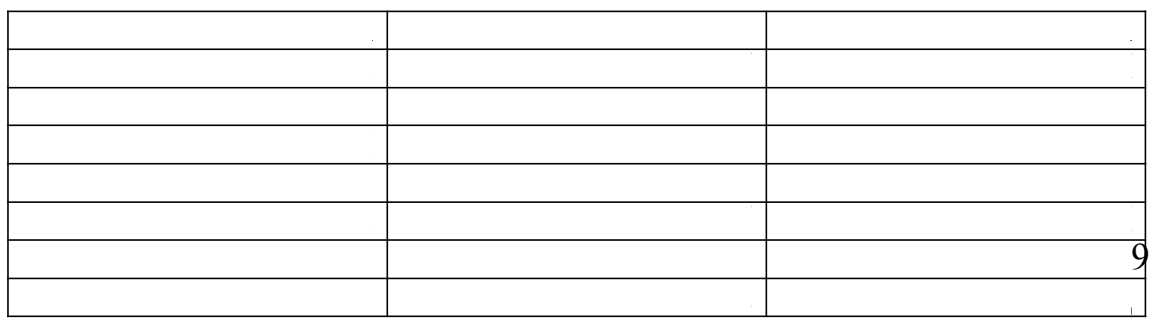

в качестве ключевого поля задайте << Код студента>>. Для этого щелкните по полю << Код студента>> и по кнопке "Ключ" на панели инструментов или выполните команду Правка, Ключевое поле; закройте таблицу, задав ей имя Студенты.

Примечание. Заполнять таблицу данными пока не требуется, это будет сделано в режиме формы. Создайте структуру таблицы Дисциплины аналогично п.2 в соответствии с табл. 2

Таблина 2

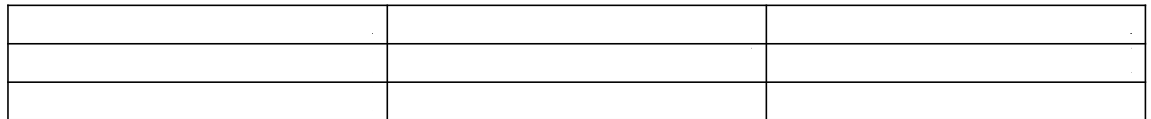

В качестве ключевого поля задайте <<Код дисциплины>>. Заполняться эта таблица будет также

в режиме формы.

3. Структура таблицы Преподаватели уже создана в работе 1 и заполнена данными, поэтому для работы используйте эту таблицу с одним лишь изменением - в соответствии с рис. 2 в структуру таблицы надо добавить поле << Код дисииплины>> и заполнить его в соответствии с ланными таблицы 2. Создайте структуру таблицы Оценки аналогично п. 2 в соответствии с таблицей 3.

Таблина 3

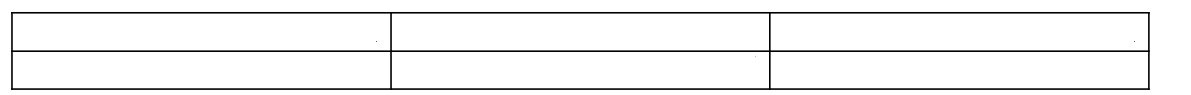

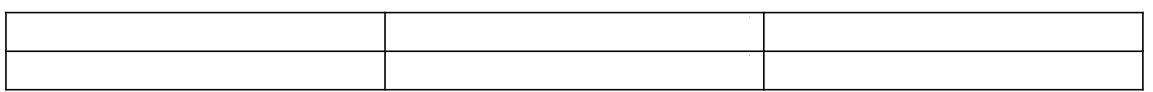

В этой таблице задавать ключевое поле не надо, так как данные во всех полях могут повторяться. Эта таблица, аналогично предыдущим, будет заполняться в режиме формы.

## Разработайте схему данных, т. е. Создайте связи между таблицами.

Для этого:

щелкните по кнопке Схема данных на панели инструментов или выполните команду Работа с базами данных, Схема данных. На экране появится окно << Схема данных>>; выполните команду Связи, Добавить таблицу;

в появившемся окне будет выделено название одной таблицы. Щелкните по кнопке <Добавить>; переведите выделение на имя следующей таблицы и щелкните по кнопке <Добавить>. Аналогично

добавьте оставшиеся две таблицы;

закройте окно, щелкнув по кнопке <Закрыть>;

создайте связь между таблицами Дисциплины и Оценки. Для этого подведите курсор МЫШИ К ПОЛЮ

<<Код дисциплины>> в таблице Дисциплины, щелкните левой кнопкой мыши и, не отпуская ее.

перетащите курсор на поле << Код дисциплины >> в таблицу Оценки, а затем отпустите кнопку мыши. На экране откроется окно << Связи>>;

установите флажок ("галочку") в свойстве Обеспечение целостности данных, щелкнув по нему; установите флажок в свойстве Каскадное обновление связанных полей и Каскадное удаление связанных записей;

щелкните по кнопке <Создать>. Связь будет создана;

аналогично создайте связи между полем << Код дисциплины>> в таблине Дисциплины и полем

 $<<$ Код дисциплины>> в таблице Преподаватели, а также между полем  $<<$ Код студента>> в

таблице Студенты и полем << Код студента>> в таблице Оценки. Результат представлен на рис. 4.12:

закройте окно схемы данных, ответив ДА на вопрос о сохранении макета.

## ЗАДАНИЕ З

- Создание форм для ввода данных в таблицы.
- Создайте форму Студенты.
- Заполните данными таблицу Студенты посредством формы Студенты.
- Создайте форму Дисциплины.
- Заполните данными таблицу Дисциплины посредством формы Дисциплины.  $\bullet$
- Создайте форму Оценки.
- Заполните данными таблицу Оценки посредством формы Оценки.  $\bullet$

### **ТЕХНОЛОГИЯ РАБОТЫ:**

## Для создания формы Студенты:

- откройте вкладку Формы:
- $\bullet$  щелкните по кнопке <Создать>;
- в открывшемся списке выберите таблицу Студенты:
- выберите пункт Форма: ленточная:
- щелкните по кнопке < ОК>. Форма для ввода данных создана.

Заполните данными, приведенными в таблиие 4, таблииу

Студенты посредством формы.

Таблина 4

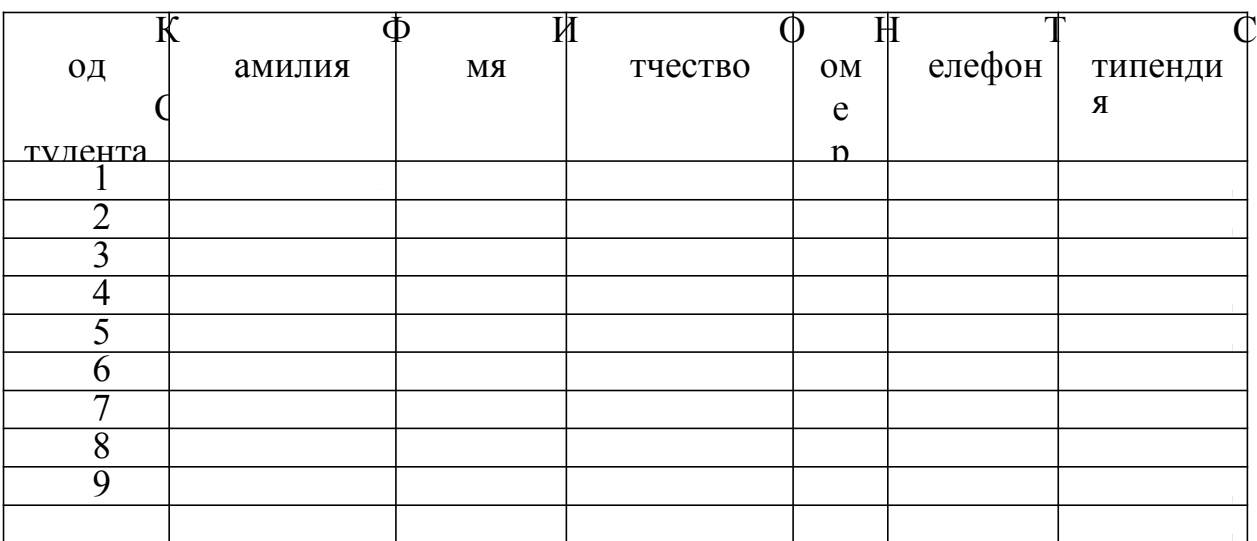

Закройте форму, задав ей имя Студенты.

Создайте форму Дисциплины аналогично п.1.

Заполните данными, приведенными в таблице 5, таблицу Дисциплины посредством формы и

закройте форму, задав ей имя Дисциплины. Создайте форму

Лисциплины аналогично п.1.

Заполните данными, приведенными в таблице 6, таблицу Оценки. Посредством формы закройте форму, задав ей имя Оценки.

Таблина 5

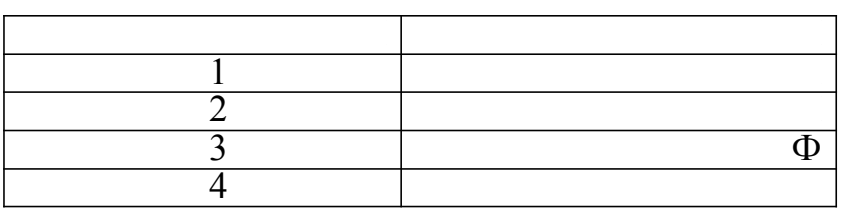

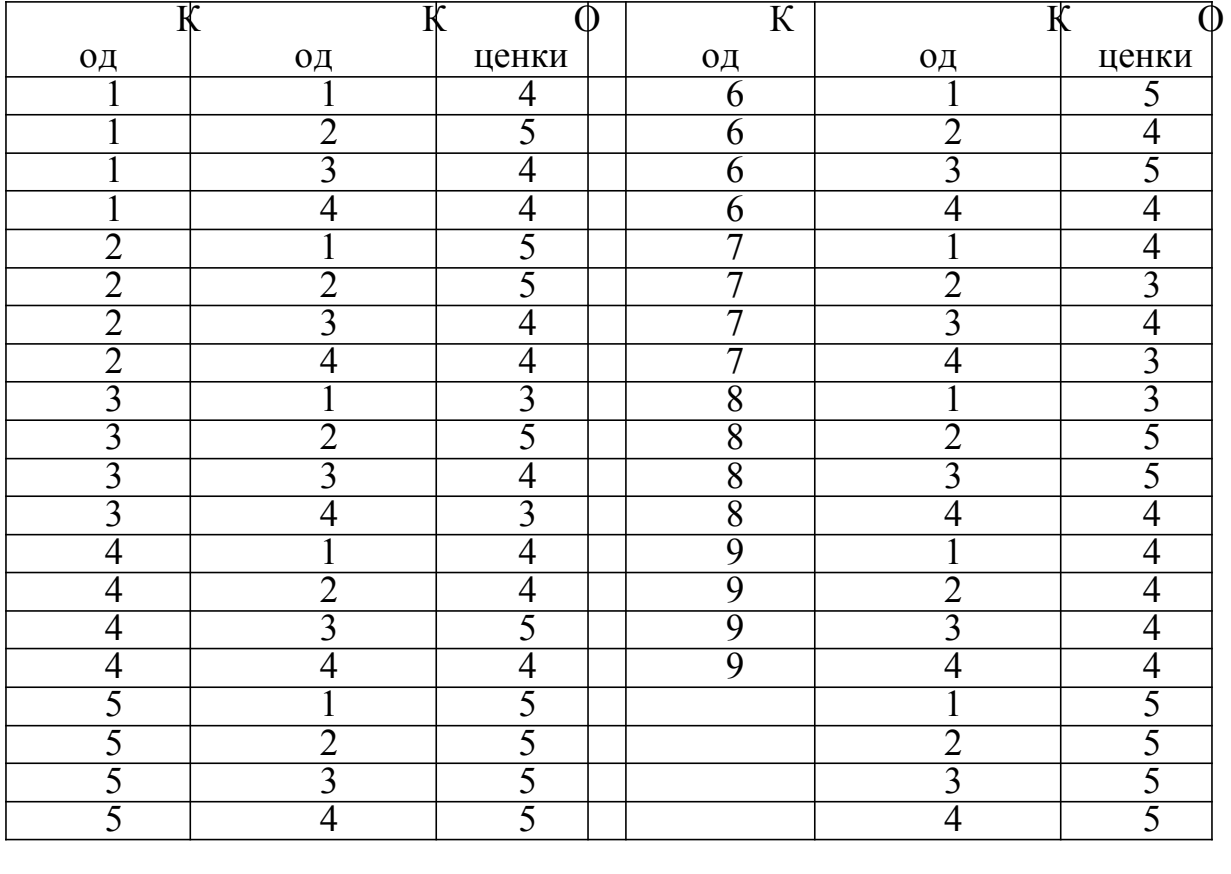

#### Таблица 6

#### **Практическая работа № 12**

**Тема:** Создание форм и запросов.

**Цель:** Научиться создавать формы и запросы в базе данных.

#### **Технология работы:**

**Задание 1.**

**СОЗДАНИЕ ФОРМЫ В РЕЖИМЕ КОНСТРУКТОРА:**

 *Формы* / Пиктограмма «*Создать*» на панели инструментов / *Конструктор*

 В качестве источника выбрать таблицу «*Накладная*» на основе, которой будет создаваться форма / *ОК* (После этого появится два окна: формы и выбранной таблицы.)

В области данных с помощью панели элементов создать *Свободное поле*

*Вид* / *Свойства* / *Данные* / Данные… *Дата*

 *Выделите* «Поле0» / *Вид* / *Свойства* / *Макет* / *Подпись*… *Дата поступления*

 Создать *«Поле со списком»* / (В появившемся окне пометите нужные опции)

 *Объект «поля со списком» будет использовать значения из таблицы или запроса*

 Выбрать таблицу «*Товары*», то есть ту таблицу, из которой будет браться список.

Сделать доступным поля списка / «*Код товара*» / > / «*Товар*»

*Не* скрыть ключевой столбец / Сохранить в поле «*Код*» / Далее

Подпись поля со списком «*Код товара*» / Готово

*Вид* / *Свойства* / *Данные* / Данные… *Код* / Источник строк… «*Товары*»

- Присоединенный столбец **1**
- Создать «*Свободное поле*» / *Вид* / *Свойства* / Данные / *Данные*…

## «*Пришло*»

- «Поле» переименовать в «*Количество товара*»
- (см. выше, либо двойным щелчком левой кнопкой мыши)
- *Вставка рисунка* / на панели элементов «*Рисунок*» / С:\Clipart\ *Books*
- *Вид* / *Свойства* / *Установка размеров* / *По размеру рамки*

*Вставка даты* / *Вставка* / *Дата и время…*

*Закрыть* / Сохранить форму как «*Новая накладная*» / *Открыть* (см. рис. 3.4)

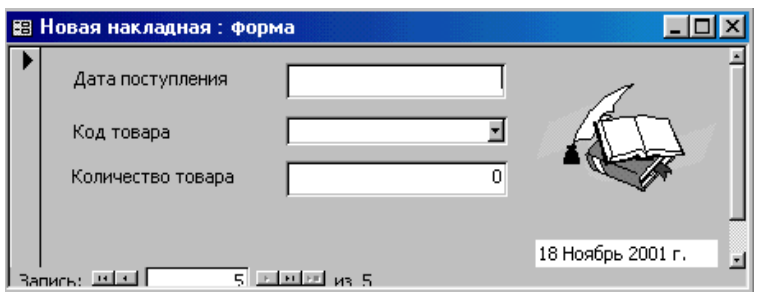

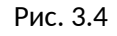

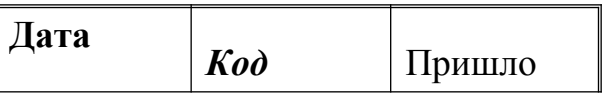

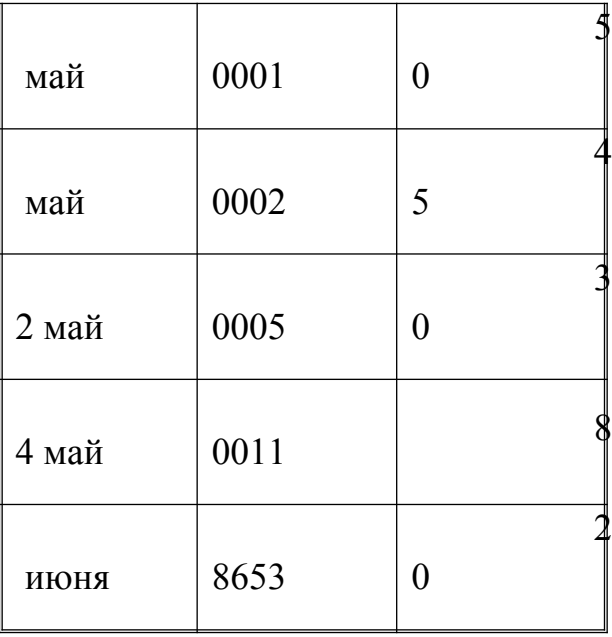

Форма «Новое требование» должна содержать:

- *свободные поля*
- *поле со списком*
- *рисунок*
- *дату и время*
- *заголовок «Требование»* (Вид / Заголовок…)
- *линии прокрутки*

В эту форму вы введете данные, но так чтобы предыдущие записи не были изменены.

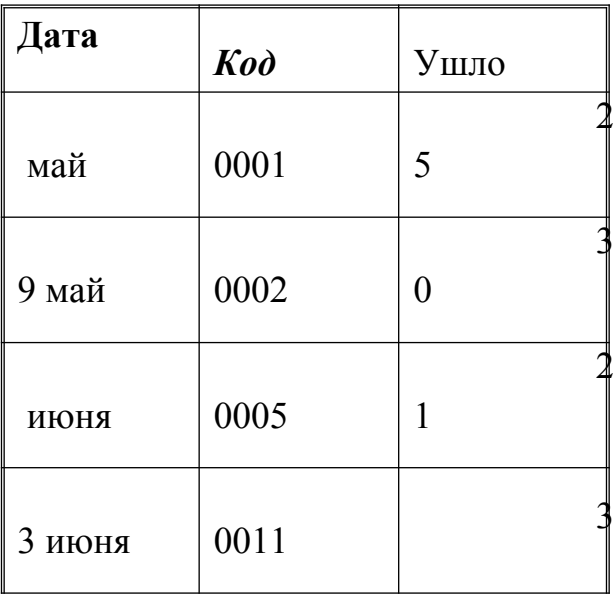

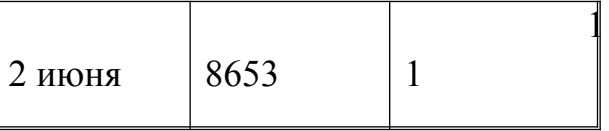

### **Задание 2**

## **Технология работы:**

*Запросы извлекают нужные данные из таблиц* и предоставляют их пользователю в удобном виде. Запрос можно сохранять, чтобы использовать эту информацию в дальнейшей работе. С помощью запросов можно преобразовывать данные по заданному алгоритму, создавать новые таблицы с выполнением в них простейших вычислений, при этом первичные данные остаются неизменными. Чтобы узнать, что на данный момент находится на складе, необходимо создать два простых запроса: «*Пришло на склад*» и «*Ушло со склада*», которые просто будут суммировать информацию о движении товаров из таблиц «*Накладная*» и «*Требование*».

# **СОЗДАНИЕ ЗАПРОСА «ПРИШЛО НА СКЛАД»[1](#page-32-0) :**

- Объекты базы данных / Запросы
- *Создание запроса в режиме конструктора*
- Таблицы / *Накладная* / *Добавить* / *Закрыть*
- *Вид* / *Групповые операции*
- $\triangleright$  Поле / **Код**

<span id="page-32-0"></span>1

- *Групповые операции* / *Группировка*
- *Сортировка* / по возрастанию
- Поле / *Пришло* / *Группировка* /
- *Файл* / *Сохранить* / Пришло на склад

*1.* Создайте запрос с помощью мастера.

# **СОЗДАНИЕ ЗАПРОСА «УШЛО СО СКЛАДА»:**

Объекты базы данных / Запросы

- *Создание запроса с помощью мастера*
- Таблицы и запросы / *Требование*
- Доступные поля / *Код* / > / *Ушло* / > / Далее
- *Итоговый* / *Итоги*… / *Sum* / Далее
- Имя запроса / *Ушло со склада* / *Изменить макет запроса* / Готово
- *Сортировка* / по возрастанию
- Во втором столбце поле / *Ушло* / *Закрыть* / *Сохранить* изменения

После того как вы построили эти запросы, необходимо убедиться в том, что они работают. Для этого в таблицы «Накладная» и «Требование» внесите следующие данные:

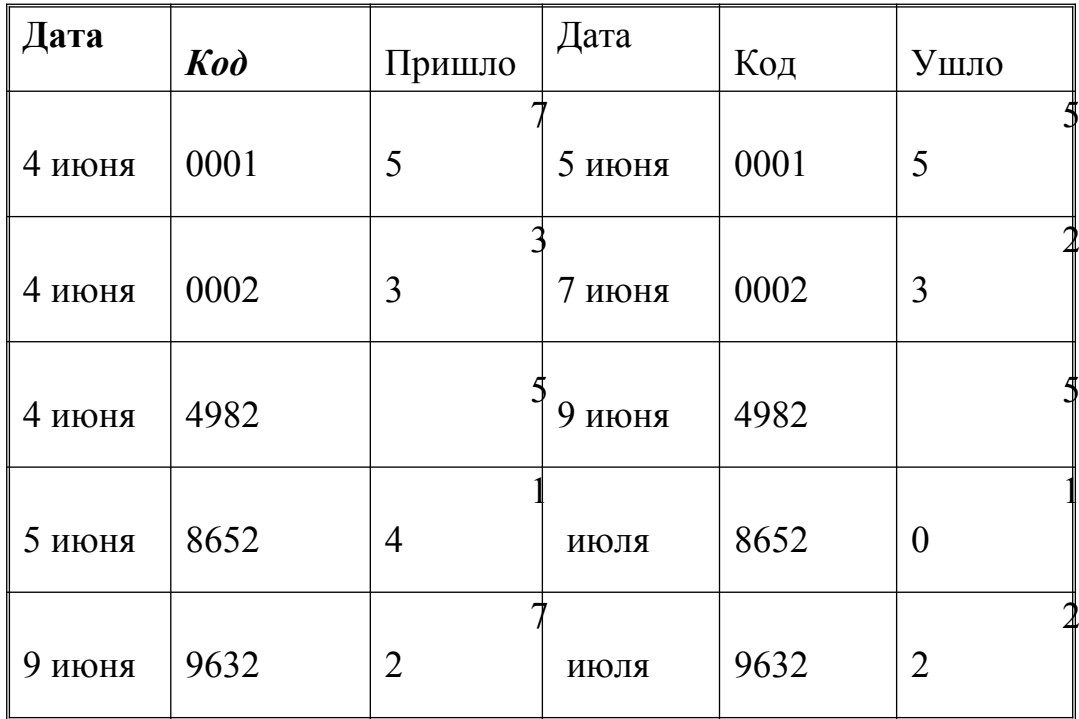

## **Практическая работа № 13**

**Тема:** Создание презентации в Power Point. Разметка слайдов. **Цель:** Научиться создавать презентации в программе Power Point.

### **Практические задания**

### **Задание №1**

Подготовить презентацию доказательства теоремы

Теорема Пифагора. Квадрат гипотенузы равен сумме квадратов катетов.

Дан прямоугольный треугольник с катетами *a* и *b* и гипотенузой *с*.

Выполните дополнительные построения по образцу и объясните, каким образом они сделаны. Докажите, что в результате получились два квадрата (большой - со стороной (*a* +*b* ) и маленький со стороной *с*

#### *Слайд 1*

*В процессе демонстрации название теоремы «летит сверху», а текст формулировки теоремы появляется «кнутом»*

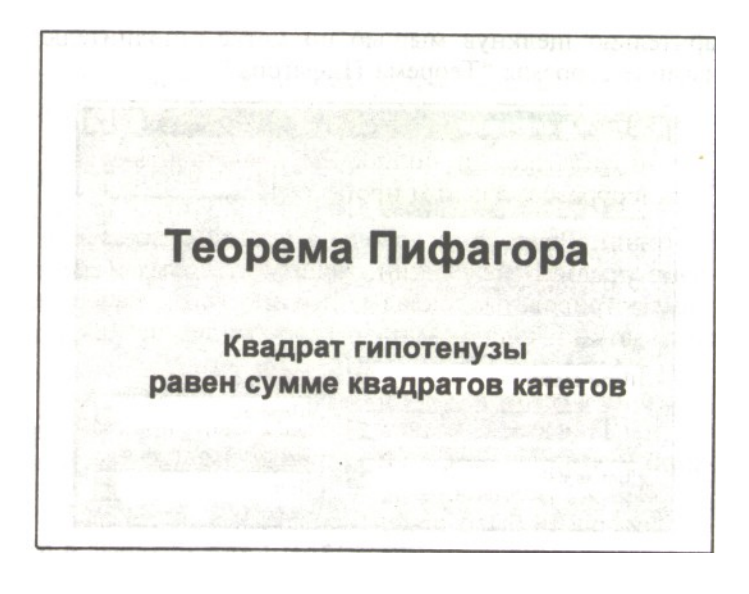

#### *Слайд 2*

*В процессе демонстрации прямоугольный треугольник виден сразу же после появления слайда, затем сверху вылетает цветная плашка для текста, после чего сверху построчно падает текст.*

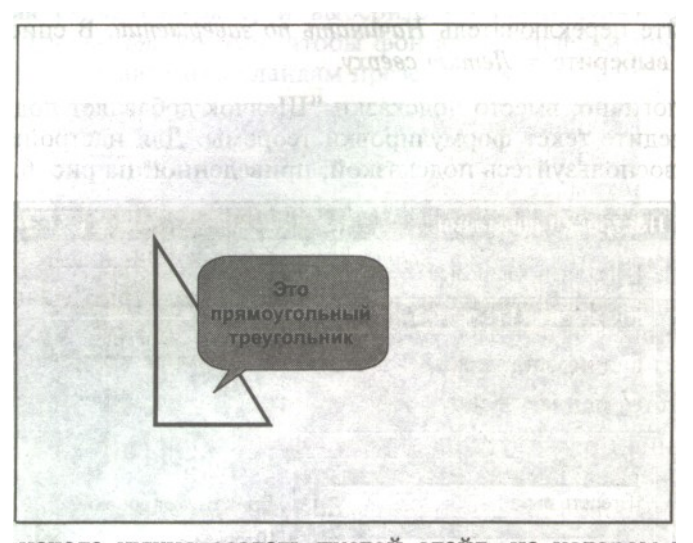

#### *Слайд 3*

*На этом слайде к имеющемуся треугольнику поочередно «вылетают слева» стрелка и текст, а затем* 

*«снизу» и к гипотенузе. После чего появляется обозначение сторон.*

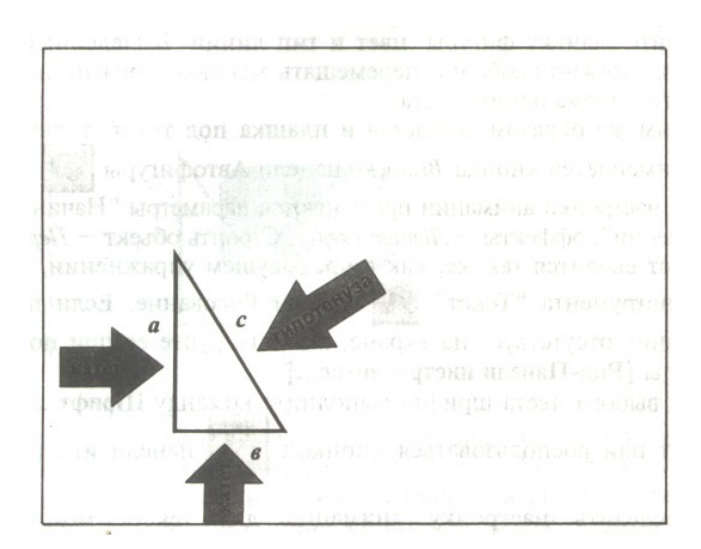

*Слайд 4* 

*На этом слайде к имеющемуся треугольнику раскрывается указатель одновременно с текстом.*

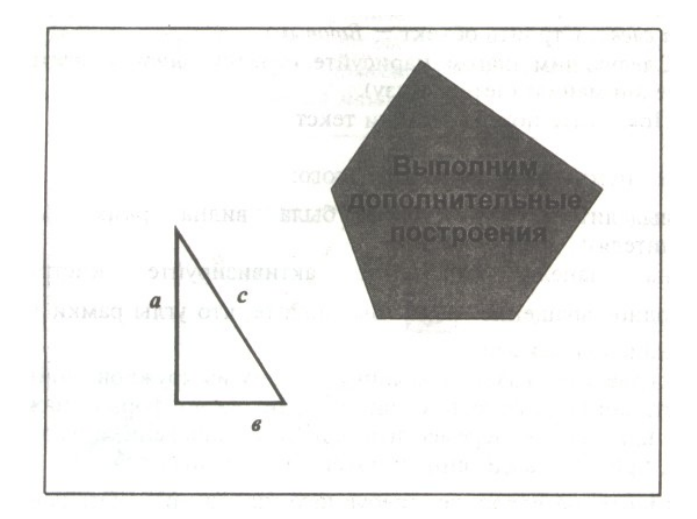

*На этом слайде шашечками закрашивается треугольник и всплывает надпись, характеризующая его площадь.*

### *Слайд 5*

*На этом слайде к имеющемуся треугольнику поочередно с разных сторон «подъезжают» достроенные треугольники вместе с обозначением сторон.*

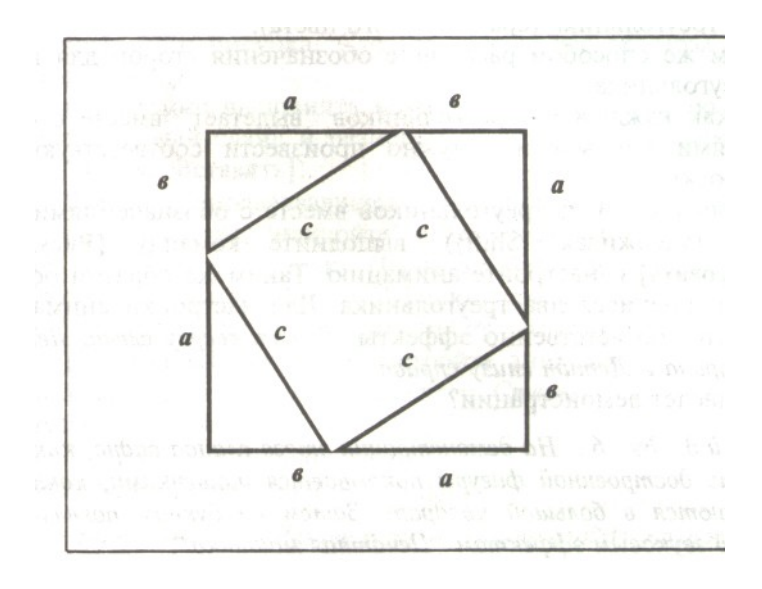

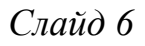

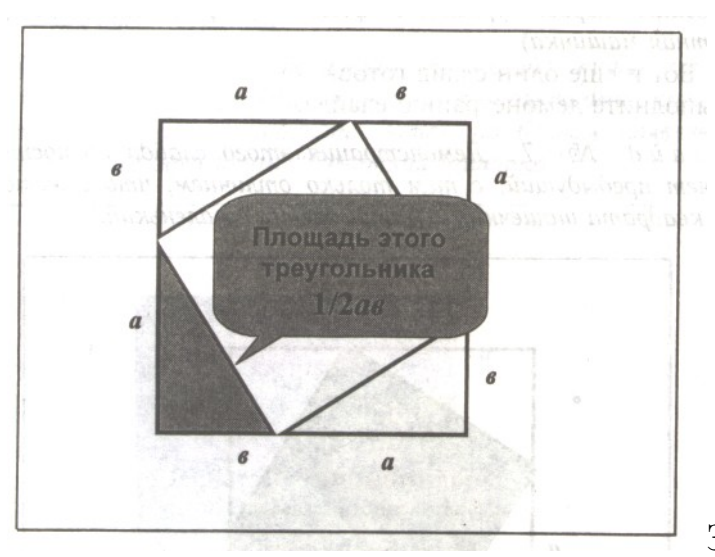

**Задание №2** Подготовить

презентацию ПОСТРОЕНИЕ БИССЕКТРИСЫ УГЛА

Запустить приложение PowerPoint.

Создать новую презентацию без шаблона оформления.

Выбрать разметку слайда Заголовок и текст. Ввести заголовок слайда и построить угол (с помощью панели инструментов Рисование). Для построения точки в вершине угла необходимо построить окружность произвольного диаметра, в контекстном меню выбрать Формат автофигуры…> Размер и установить нужный размер. Эти элементы не анимируются.

Уменьшить ширину текстового поля и разместить его справа от рисунка.

Отключить список в текстовом окне.

Установить красную строку. Для этого включить линейку, выполнив команду Вид> Линейка, и переместить на линейке верхний треугольник правее нижнего.

Ввести текст слайда. Настроить эффект анимации Вход> Цветная пишущая машинка. Выбрать параметр Начало: После предыдущего.

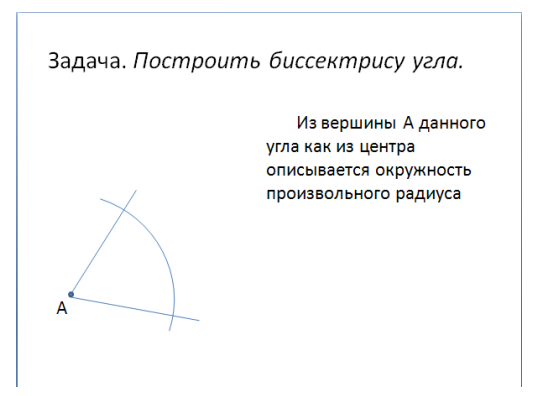

Выполнить построение дуги окружности. Для этого использовать на панели инструментов Рисование кнопку Автофигуры > Основные фигуры > Дуга. Для изменения длины дуги использовать желтые маркеры, для изменения кривизны дуги – белые, для поворота – зеленый.

Настроить для дуги эффект анимации Вход> Появление. Выбрать следующие параметры: Начало: После предыдущего и установить Направление: Сверху.

Добавить к тексту слайда эффект анимации Выход> Жалюзи. Выбрать параметр Начало: По щелчку.

Сделать копию второго слайда. С этого слайда удалить для дуги эффект анимации. Для этого выделить эффект в Области задач и нажать клавишу Delete. Построить точки пересечения дуги со сторонами угла и подписать их. Настроить анимацию для созданных объектов. Изменить текст в текстовом окне. Обратить внимание, чтобы анимация для текста сохранилась.

Остальные слайды создать по образцу. Каждый следующий слайд создается копированием предыдущего для того, чтобы рисунок не сдвигался при просмотре.

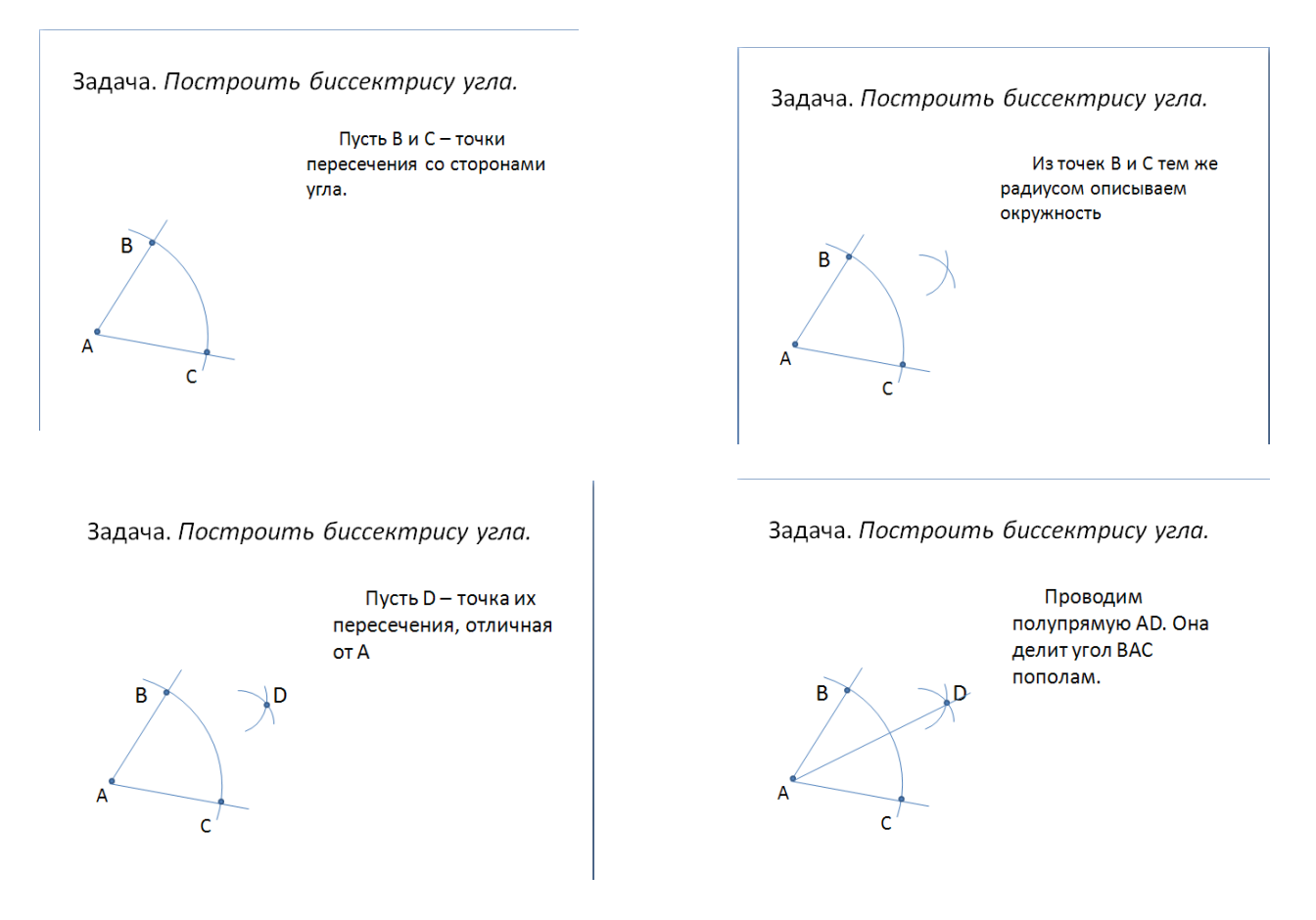

Создать титульный слайд. Для этого добавить слайд, выбрать для него любой дизайн оформления и применить этот дизайн только к этому слайду, выбрав команду Применить к выделенным слайдам.

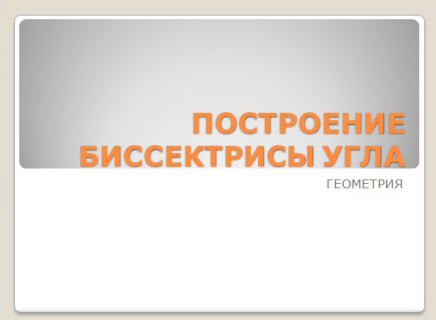

Просмотреть полученную презентацию. Для этого нажать клавишу **F5.**

Сохранить презентацию в папку с вашей фамилией.

# **Практическая работа № 14**

**Тема:** Редактирование, художественное оформление слайдов. Спецэффекты. **Цель:** Научиться редактировать и оформлять презентации.

## **Порядок выполнения**

1. Повторить теоретический материал.

## **Правила создания презентаций:**

- 1. Титульный слайд: тема, автор.
- 2. Тезисное изложение мысли (не более 7 строк на слайде).
- 3. Одна мысль- один слайд.
- 4. Единый шрифт для всех слайдов (размер не менее 22, форма, цвет, начертание).
- 5. Читаемость текста на слайде.
- 6. Не допускать переноса 1-2 букв.
- 7. Подкрепляйте текст картинками.
- 8. В заголовках точки не ставятся.
- 9. Не увлекайтесь анимацией.
- 10.Указание списка литературы.

Задание:

- 1. Включите программу Microsoft Office PowerPoint
- 2. Создать презентацию на заданную тему.

Требования:

- 1. Количество слайдов: 10
- 2. Установить автоматическую смену слайдов
- 3. Отключить смену слайдов по щелчку.

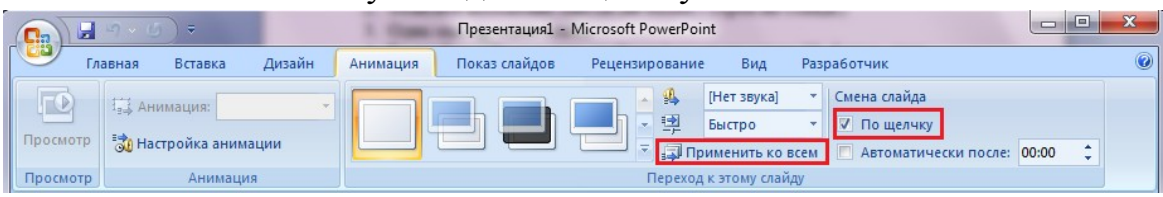

4. Сохранить презентацию в свою папку в режиме демонстрация.

## **Темы презентаций:**

- 1. Компьютеры в жизни общества.
- 2. Классы современных компьютеров.
- 3. Вредное воздействие компьютера. Способы защиты.
- 4. Карманные персональные компьютеры.
- 5. Виды мониторов.
- 6. Основные типы принтеров.
- 7. Криптография.
- 8. WWW. История создания и современность.
- 9. Сканеры и программное обеспечение распознавания символов.
- 10. Электронная цифровая подпись.
- 11. Сеть Интернет и киберпреступность.
- 12. Компьютерные преступления. Основные признаки.
- 13. Средства обеспечения сохранности и защиты от несанкционированного доступа.
- 14. Проблемы создания искусственного интеллекта.
- 15. Виды операционных систем.

# **Практическая работа № 15**

**Тема:** Создание растрового графического изображения.

**Цель:** Научиться создавать растровые графические изображения.

## **Задания.**

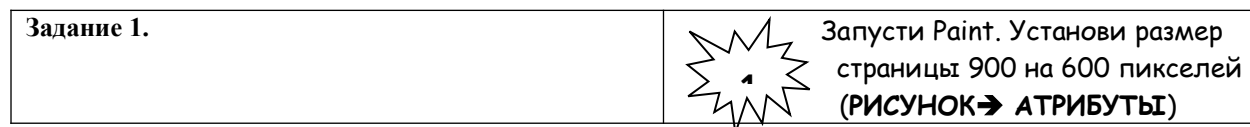

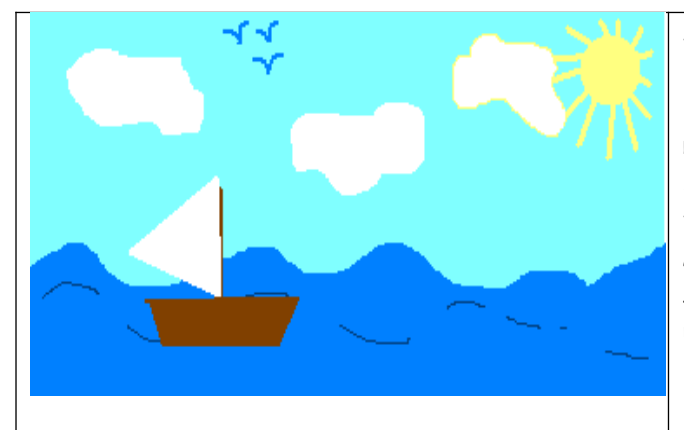

Залей страницу голубым цветом. Используя инструмент Карандаш, который рисует линии в один пиксель толщиной, нарисуй облака и волны. Используя залитый эллипс и линии в три пикселя толщиной, нарисуй солнце. Закрашенным многоугольником нарисуй лодку и парус. Лишние детали можно стирать ластиком или выделять и удалять кнопкой Delete.

#### **Совмещение объектов.**

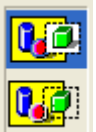

Существует два режима совмещения объектов – с фоновым цветом и прозрачным фоном. При конструировании рисунка из нескольких объектов надо пользоваться вторым вариантом – прозрачным фоном.

Если линия создаётся при нажатой кнопке Shift, то она получается строго горизонтальной или вертикальной, а фигура – правильной.

Чтобы получить копию объекта нужно выделить его прямоугольной или произвольной рамкой, а затем, нажав кнопку Ctrl, перетащить копируемый объект левой кнопкой мыши.

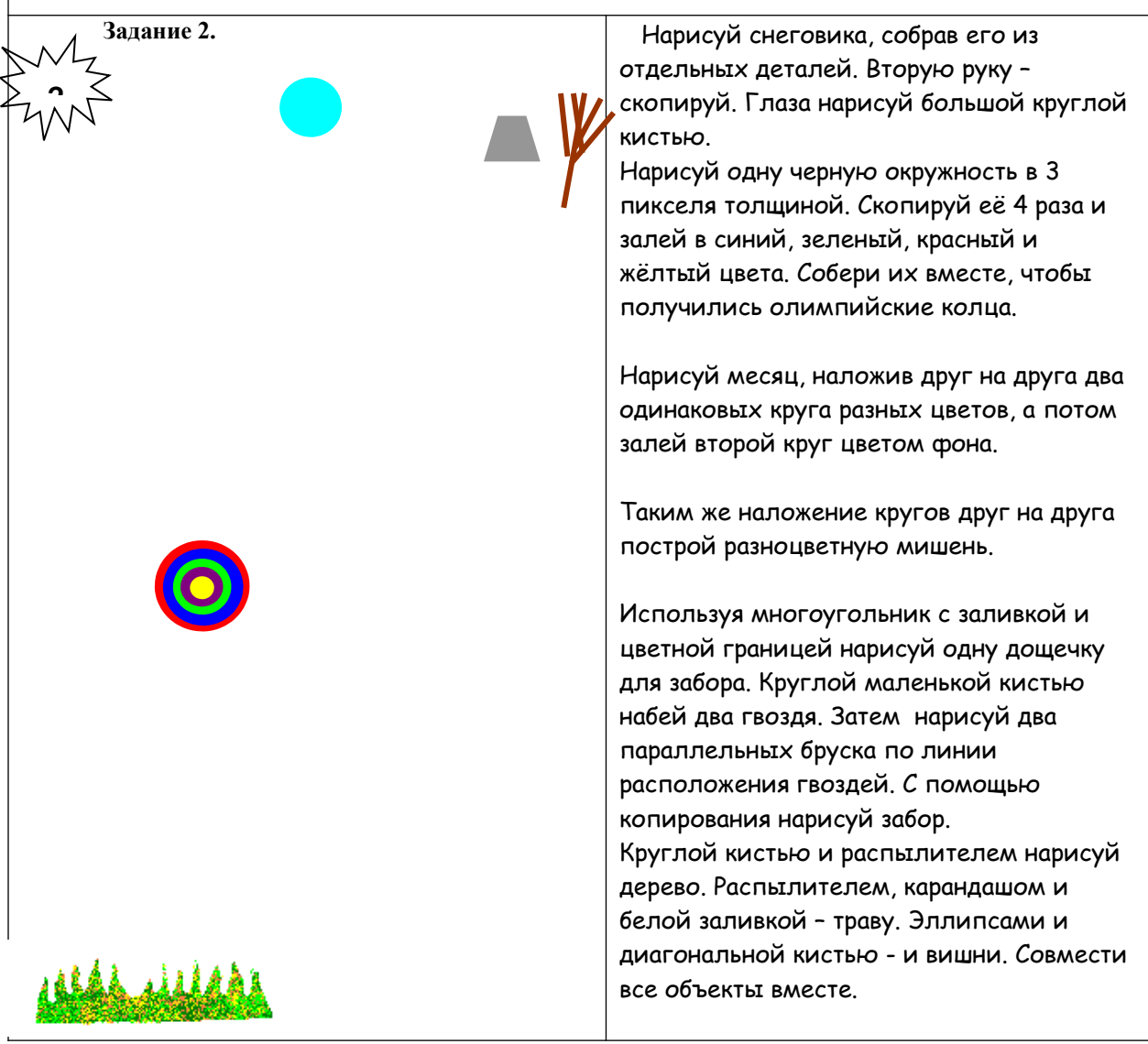

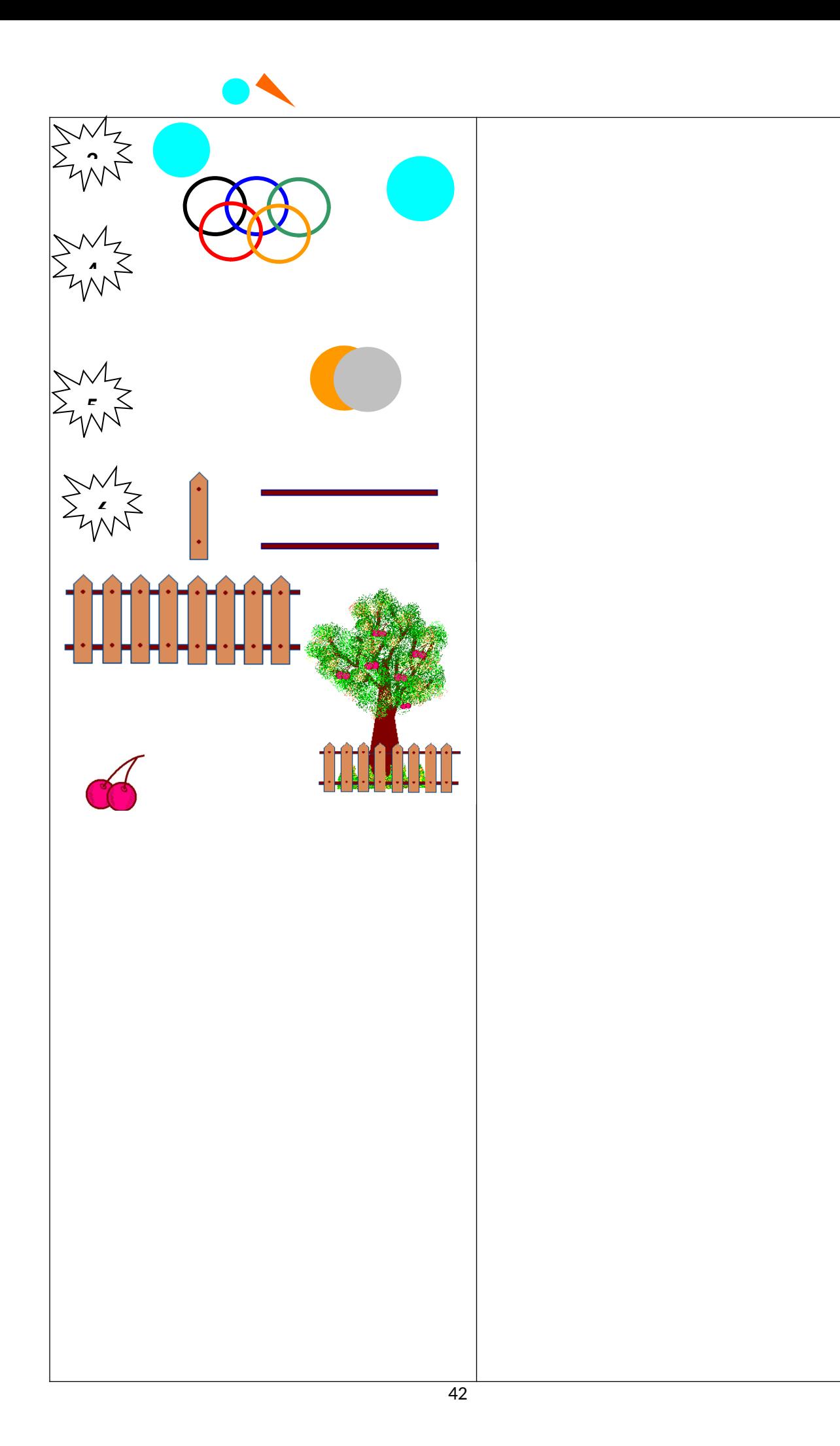

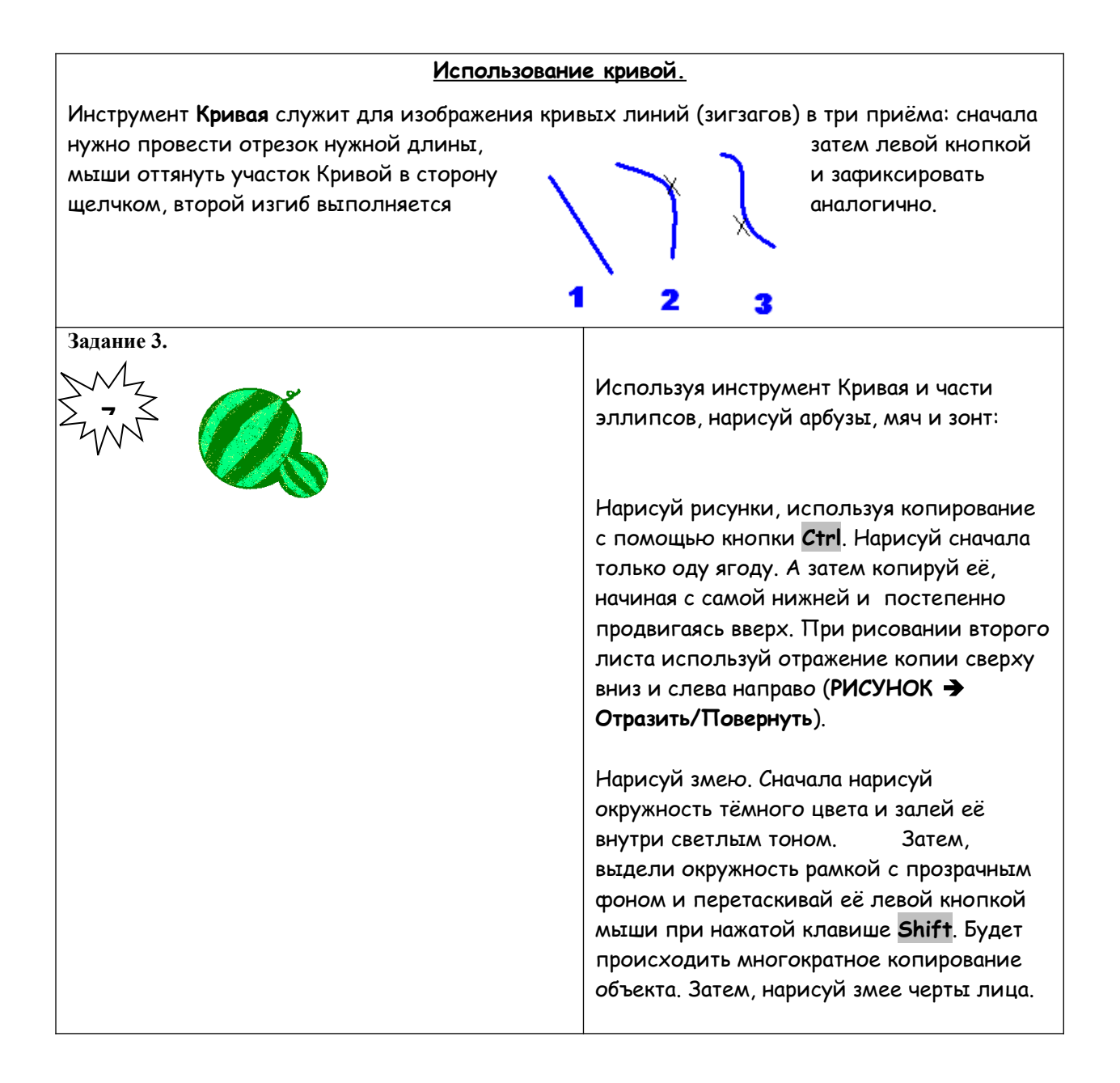

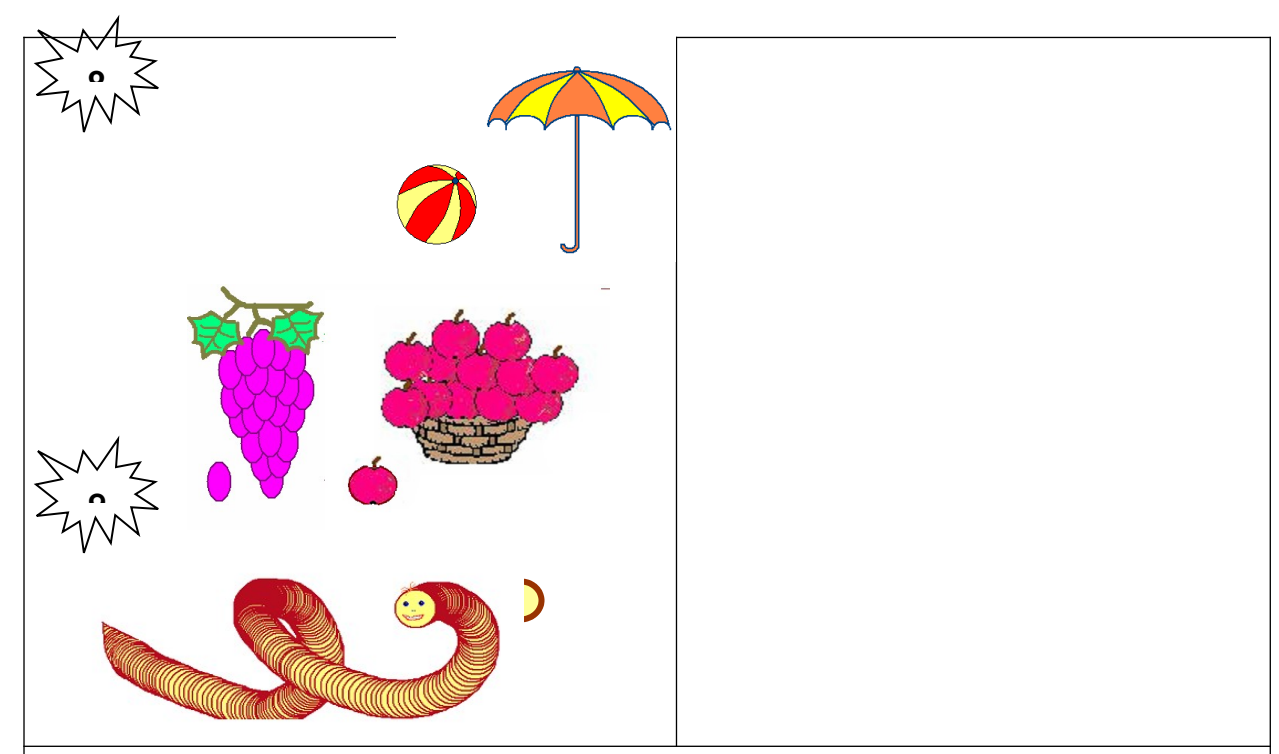

**Конструирование объёмных фигур.**

Используя объёмные фигуры, например кубики, можно получать интересные объемные изображения.

Для этого нужно сначала нарисовать один кубик в нижнем левом углу экрана, используя три разных оттенка одного цвета дл раскраски граней. Этот кубик всегда надо всегда копировать, он запасной.

Складывать конструкцию нужно начинать всегда **с нижнего заднего ряда и слева направо.**

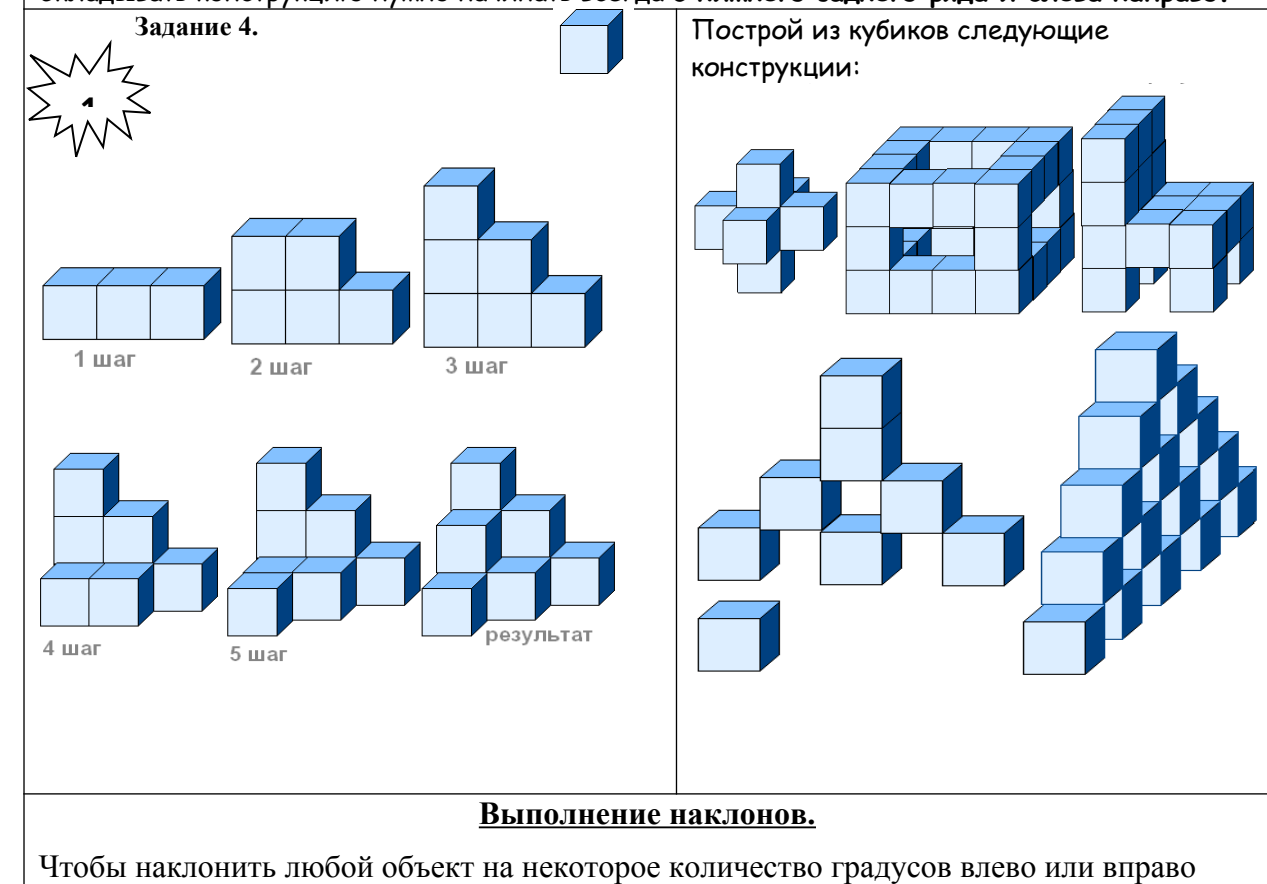

надо выделить объект прямоугольной рамкой, затем открыть в меню пункт

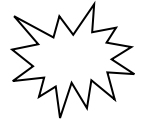

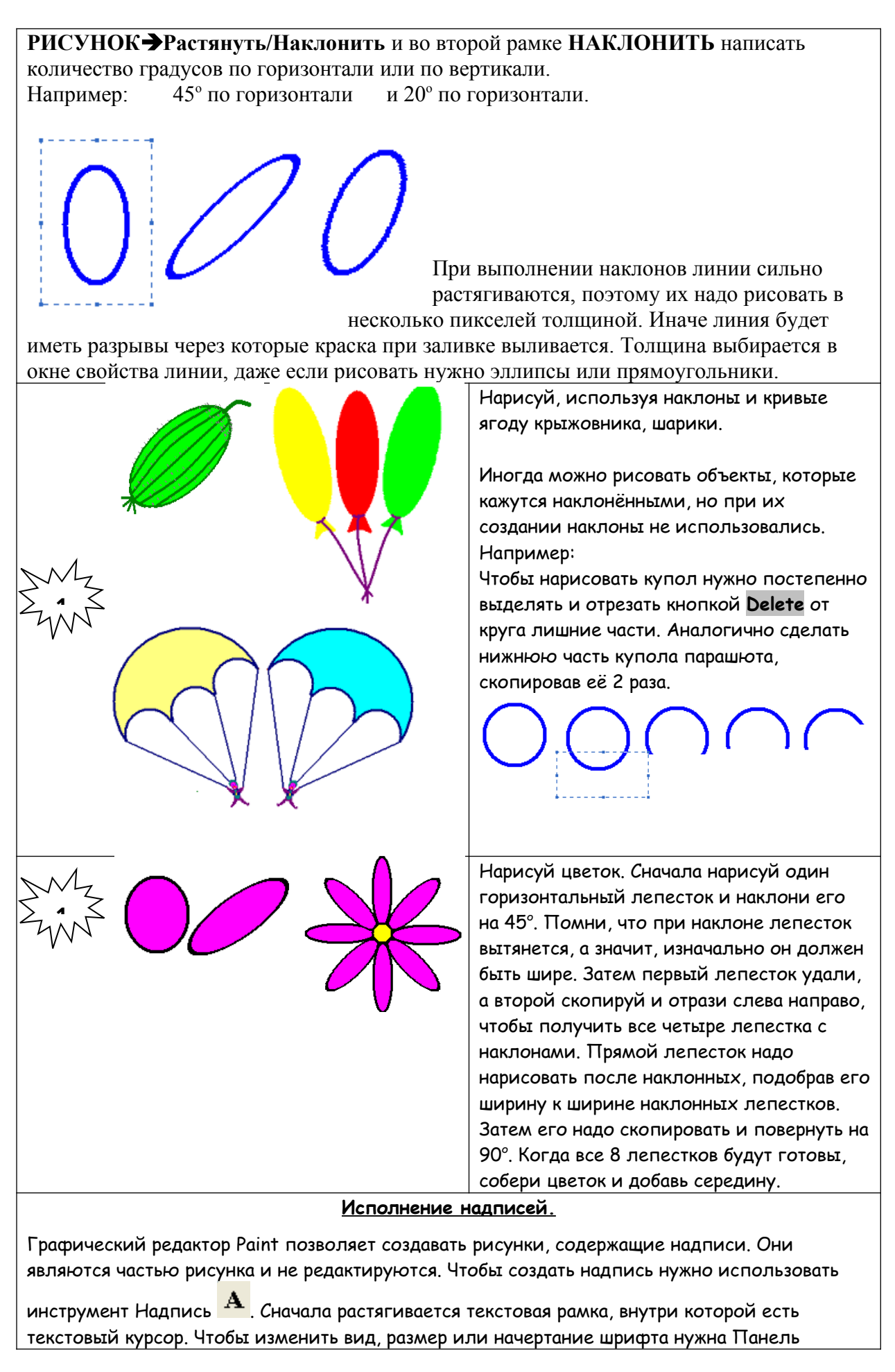

**1**

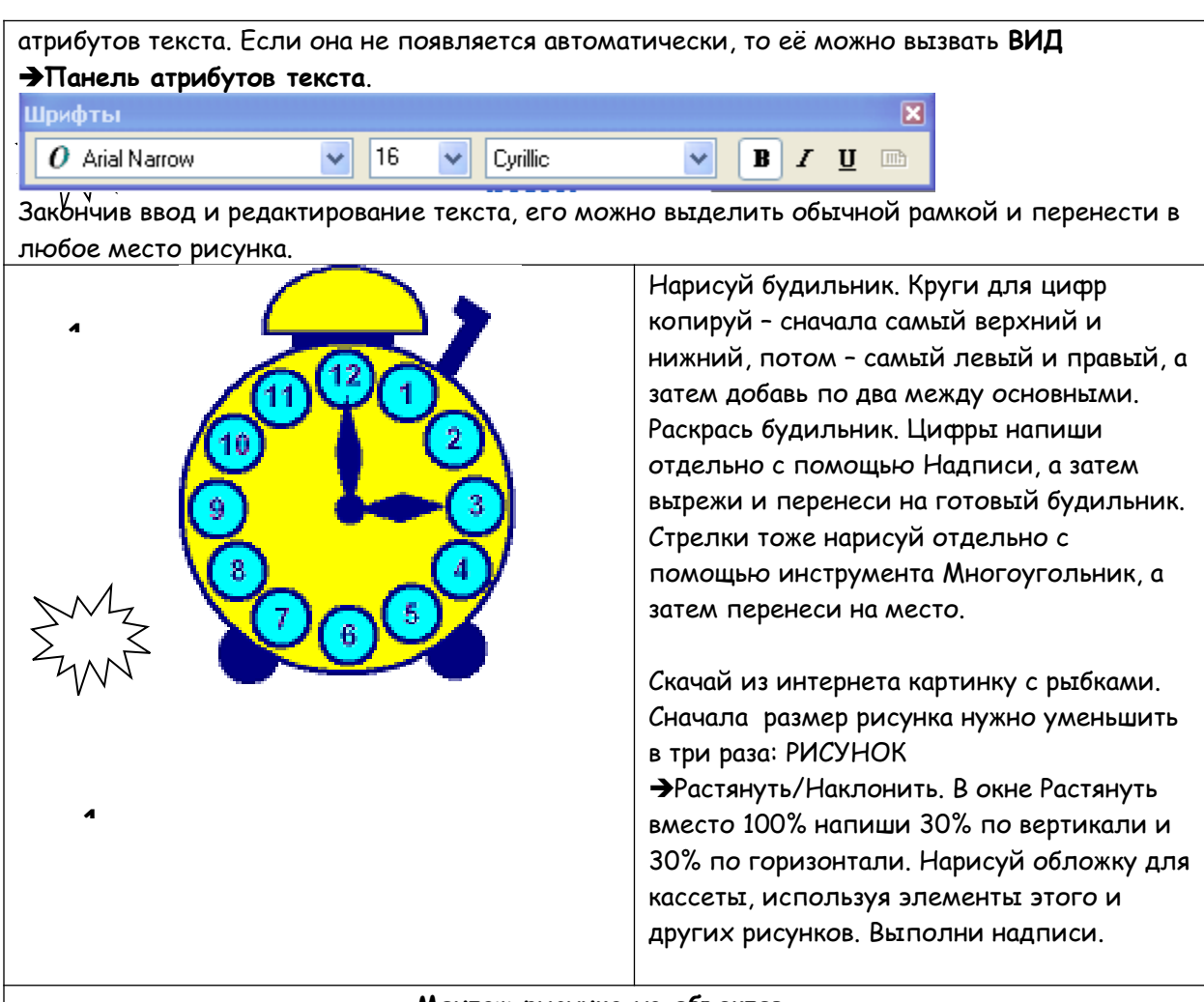

**Монтаж рисунка из объектов.**

Создавая рисунок из объектов, хранящихся в разных файлах удобно открывать сразу несколько окон программы Paint. В одном окне создаётся готовый рисунок, а в других подготавливаются объекты, перемещаемые в основное окно. Для этого нужный объект выделяется и копируется с помощью меню **ПРАВКАКОПИРОВАТЬ**, а в основном окне **ПРАВКА ВСТАВИТЬ.** Можно также использовать комбинации клавиш **Ctrl+C** для копирования **и Ctrl+V** для вставки. Скопированный объект помещается в буфер обмена (в оперативной памяти). При вставке он остается выделенным и его можно перемещать на нужное место.

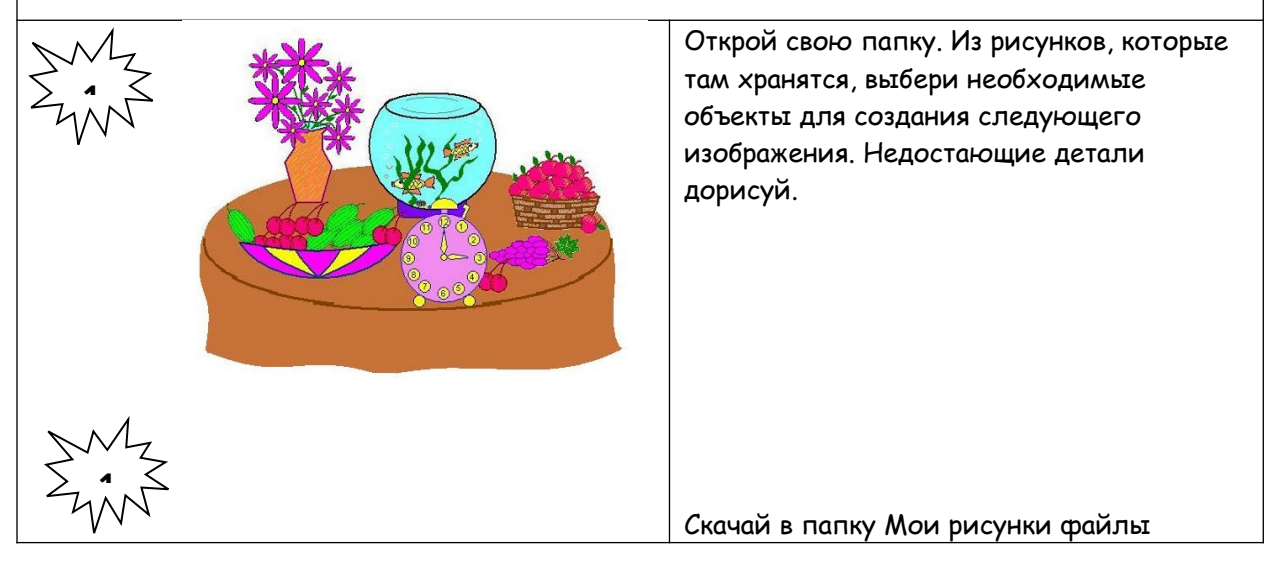

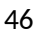

 $\mathcal{M}% _{0}=\mathcal{M}_{0}=\mathcal{M}_{0}=\math$ 

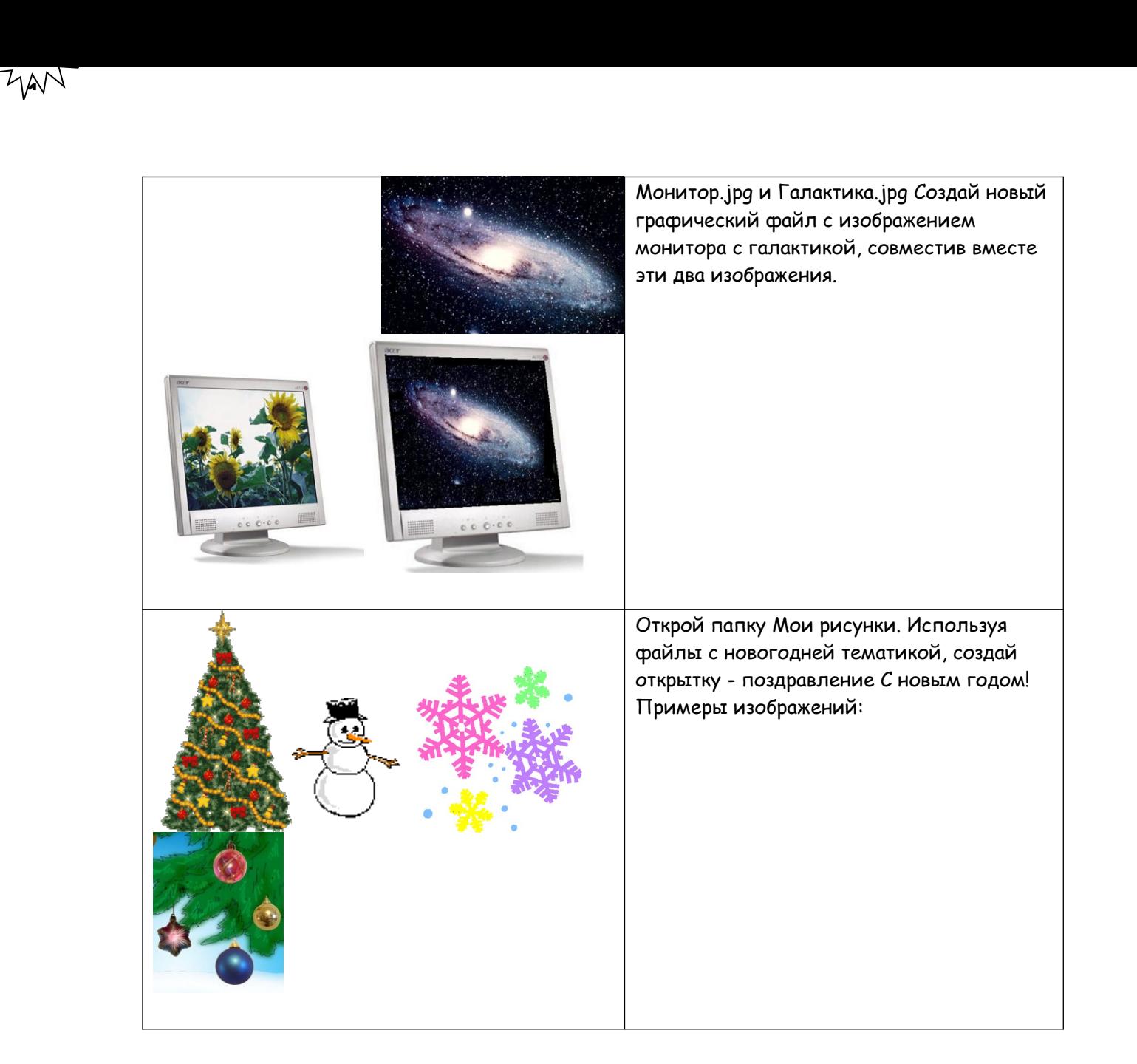

## **Практическая работа № 16**

**Тема:** Создание векторного графического изображения.

**Цель:** Научиться создавать векторные графические изображения.

Используя инструменты графического редактора, постройте следующие изображения:

Puc 1 Puc 2

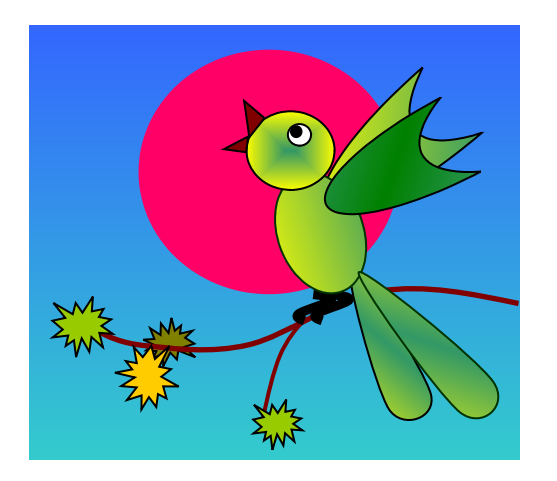

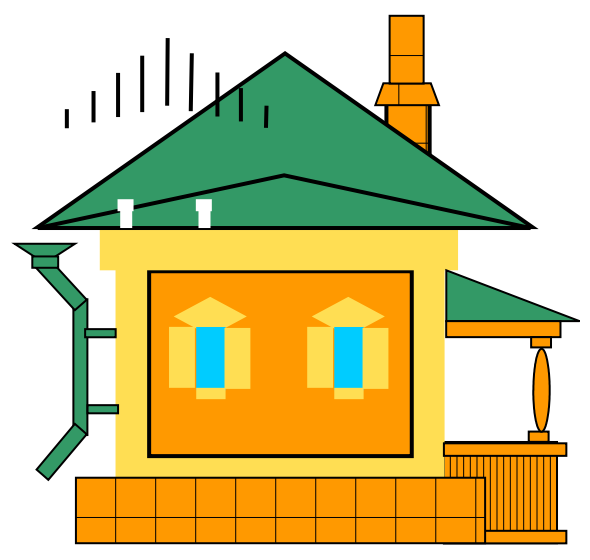

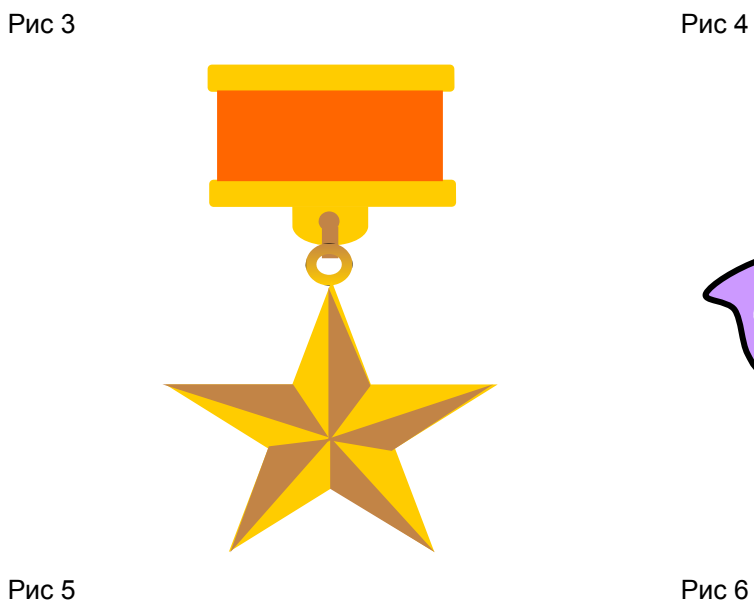

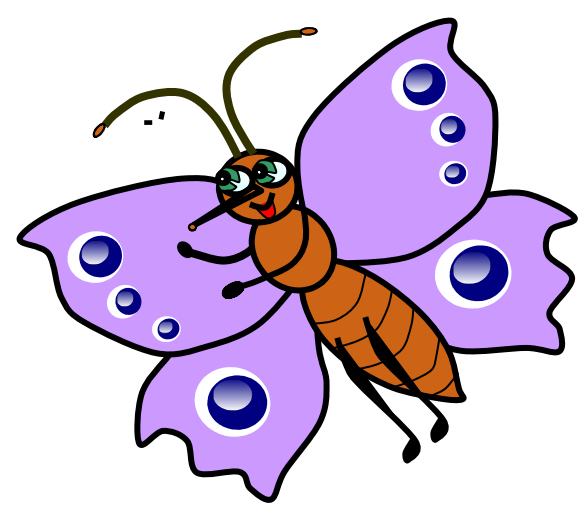

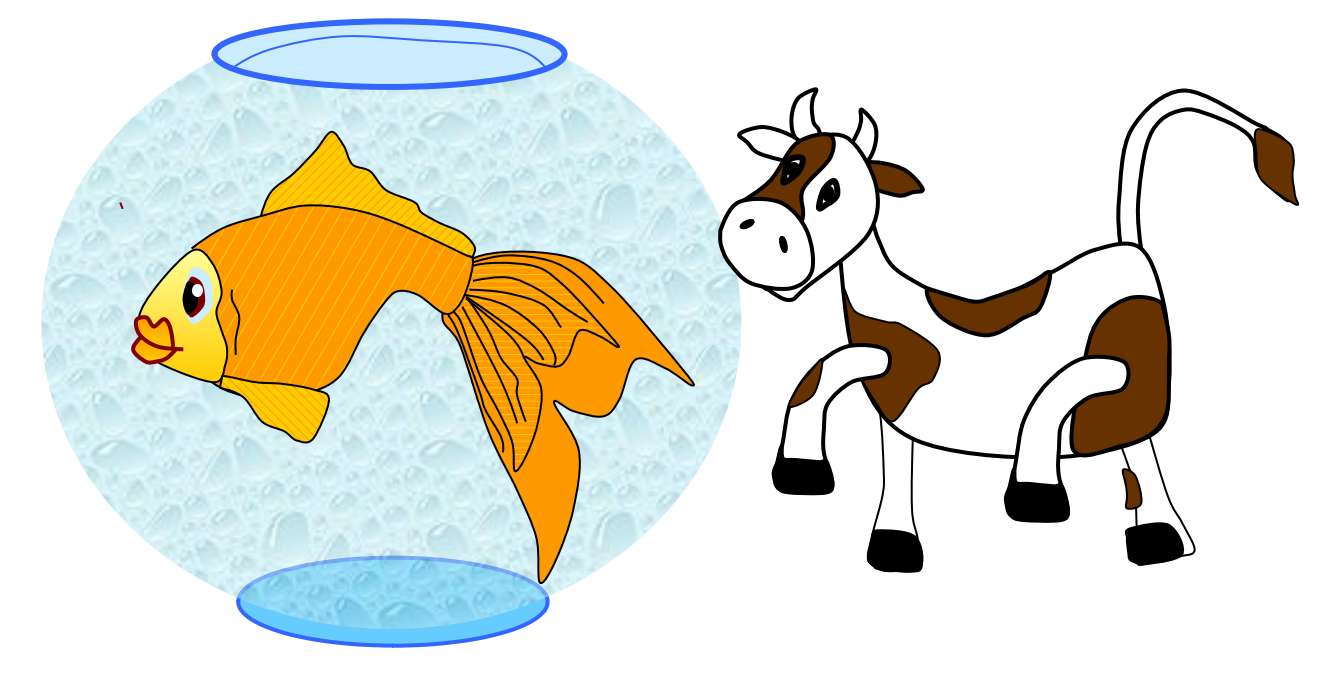

## Практическая работа № 17

Тема: Создание сайта с помощью web-редактора.

Цель: Научиться создавать сайты с помощью web-редактора.

# ХОД РАБОТЫ

1. Создайте папку site (Файл-Создать-Папку).

2. Откройте текстовый редактор Блокнот (Пуск-Программы-Стандартные-Блокнот).

3. Наберите следующий HTML-код:

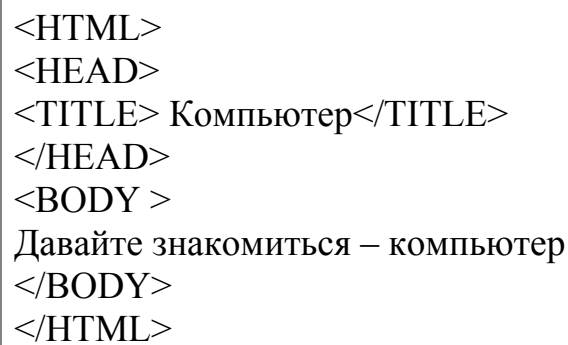

4. Сохраните под именем index.htm в папке site.

5. Закройте текстовый редактор Блокнот.

6. Откройте папку site. В ней находится файл web-страницы, который

открывается и распознаётся браузером Internet Explorer:

7. Откройте двойным щелчком файл index.htm для просмотра в браузере. Проанализируйте полученный результат.

8. Оформим фразу "Давайте знакомиться - компьютер" как заголовок. Для этого откроем HTML-код нашей страницы:

9. Зададим выравнивание заголовка "по центру":

10. Добавим на страницу основной текст: «Страницы этого сайта позволят Вам больше узнать о компьютере, его программном и аппаратном обеспечении. Терминологический словарь познакомит Вас с компьютерными терминами.Вы получите информацию о ценах на компьютерные комплектующие»

11. Добавим на нашу страницу картинку.

12. Вставим гиперссылки и посмотрим на полученную страницу

1 СТРАНИЦА САЙТА

 $<$ HTML $>$ 

 $H EAD$ 

<TITLE> Компьютер</TITLE>

 $<$ /HEAD>

 $<$ BODY  $>$ 

 $\langle h1 \text{ alien}$ ="center"> Лавайте знакомиться – компьютер $\langle h1 \rangle$  $\langle$ hr>

<IMG src="comp.wmf" align="right">

<P align="left">

Страницы этого сайта позволят Вам больше узнать о компьютере, его программном и аппаратном обеспечении. Терминологический словарь познакомит Вас

с компьютерными терминами.

Вы получите информацию о ценах на компьютерные комплектующие.  $<$ /P $>$ 

 $\leq p$  align="center">

 $\leq$ A HREF="index1.htm">  $\Pi$ PO $\Gamma$ PAMMLI $\leq$ /A> &nbsp &nbsp &nbsp &nbsp &nbsp &nbsp

 $\leq$ A HREF="index2.htm"> CJIOBAPb $\leq$ /A> &nbsp &nbsp &nbsp &nbsp &nbsp &nbsp

```
\leqА HREF="index3.htm"> КОМПЛЕКТУЮЩИЕ \leq/А>
```
 $<$ /BODY>

</HTML>

13. Откройте текстовый редактор Блокнот .

14. Наберите следующий HTML-код:

<HTML>  $<$ HEAD $>$ <TITLE> Компьютер</TITLE>  $<$ /HEAD>  $<$ BODY  $>$ Программное обеспечение  $<$ /BODY>  $<$ /HTML $>$ 

15. Сохраните под именем index1.htm в папке site.

16. Закройте текстовый редактор Блокнот.

17. Откройте папку site. В ней находится файл web-страницы, который открывается и распознаётся браузером Internet Explorer:

18. Откройте двойным щелчком файл index1.htm для просмотра в браузере. Проанализируйте полученный результат.

19. Оформим фразу "Программное обеспечение" как заголовок. Для этого откроем HTML-код нашей страницы:

20. Зададим выравнивание заголовка "по центру":

21. Создадим главный нумерованный список основных категорий ПО

22. Добавим вложенный список.

23. Добавим на нашу страницу картинку.

24.Вставим гиперссылки и посмотрим на полученную страницу

2 СТРАНИЦА САЙТА

 $<$ HTML $>$ 

 $<$ HEAD $>$ 

<TITLE> Компьютер</TITLE>

 $<$ /HEAD>

```
<BODY ><h1 align="center"> ПРОГРАММНОЕ ОБЕСПЕЧЕНИЕ</h1>
\langle hr><IMG src="disk.wmf" align="right">
\leq 0<li> СИСТЕМНЫЕ ПРОГРАММЫ
<li> ПРИКЛАДНЫЕ ПРОГРАММЫ 
<UL><LI> ТЕКСТОВЫЙ РЕДАКТОР
<LI> ГРАФИЧЕСКИЙ РЕДАКТОР
<LI> ЭЛЕКТРОННАЯ ТАБЛИЦА
<LI> СУБД
</UL><li> СИСТЕМЫ ПРОГРАММИРОВАНИЯ 
</OL>
\leq p align="center">
\leqA HREF="index.htm"> ГЛАВНАЯ \leq/A> &nbsp &nbsp &nbsp &nbsp &nbsp
&nbsp
\leqA HREF="index2.htm"> CJIOBAPb\leqA> &nbsp &nbsp &nbsp &nbsp &nbsp
&nbsp
<A HREF="index3.htm"> КОМПЛЕКТУЮЩИЕ </A> 
</BODY>
</HTML>
```